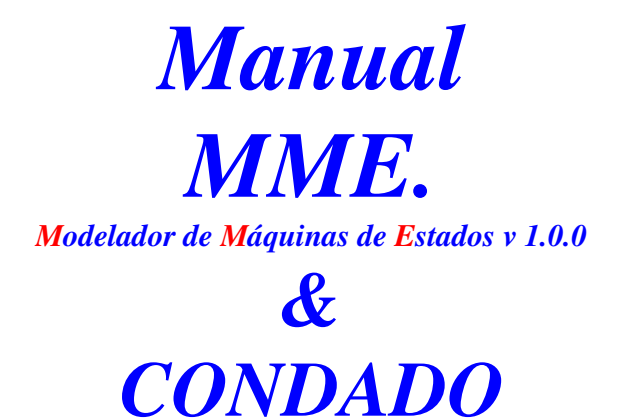

*Setembro de 2005. Instituto Nacional de Pesquisas Espaciais – INPE www.inpe.br*

# Índice

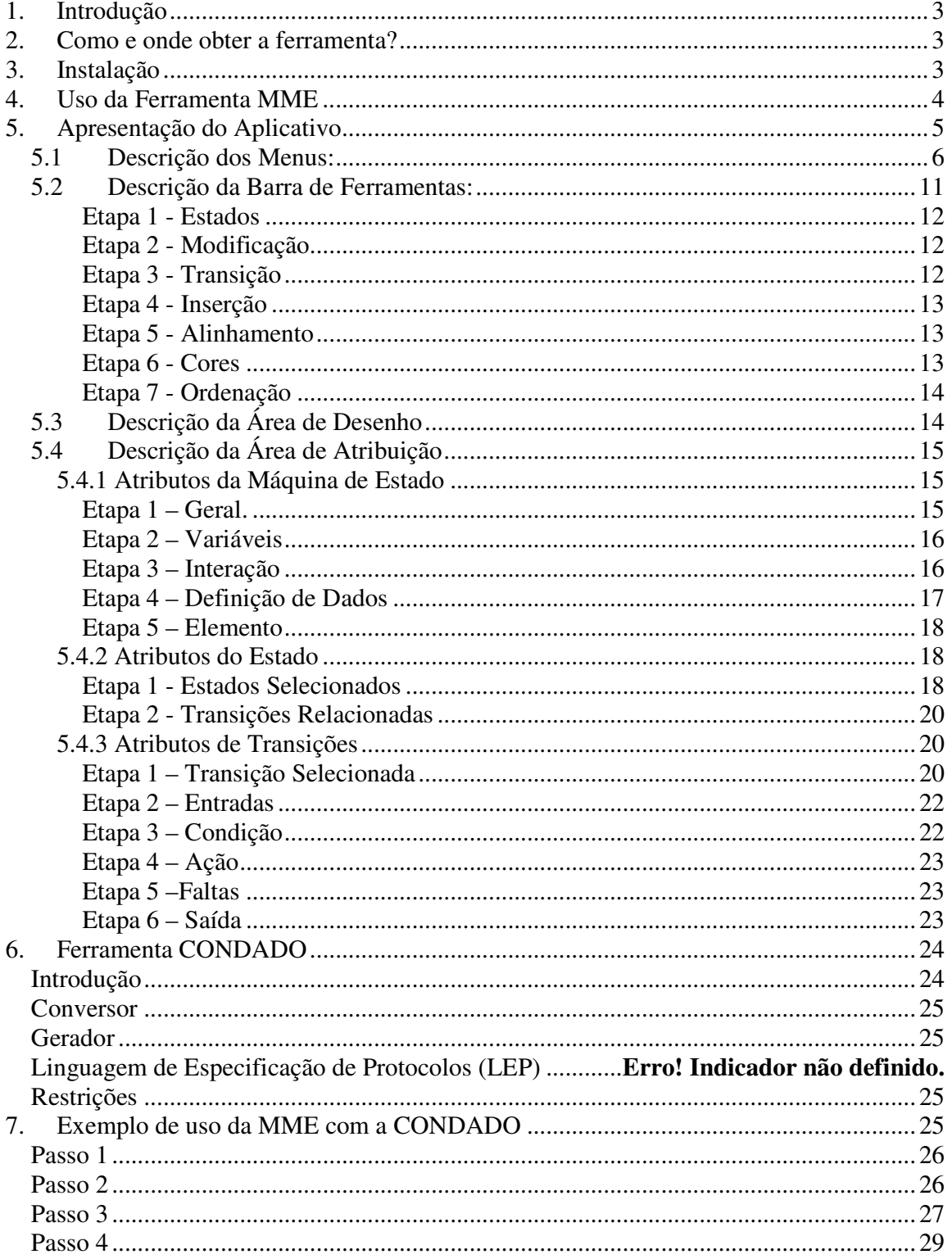

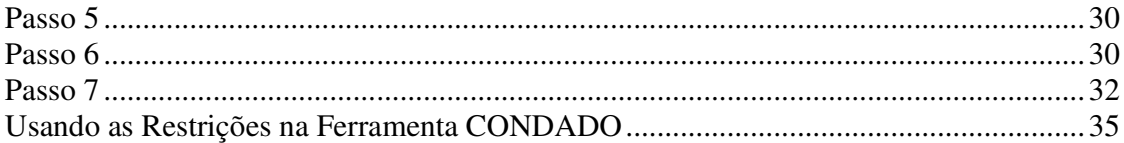

## *1. Introdução*

Este documento descreve a integração das ferramentas MME, um editor de máquina de estados, e Condado, um gerador de casos de teste a partir de máquinas de estados.

## *2. Como e onde obter a ferramenta?*

A ferramenta pode ser encontrada na página da internet do projeto Atifs: http://www.inpe.br/atifs. Ou acesse diretamente o link para fazer o download direto: http://www.inpe.br/atifs/documentos/MME.zip, o arquivo se encontra compactado, use um programa de descompactação, tais como: WinZip, FreeZip, ou outro de sua preferência.

## *3. Instalação*

**Obs:** Para que funcione o recurso de rodar diretamente a ferramenta CONDADO, é necessário que os diretórios estejam dispostos da seguinte forma:

## **Ferramenta MME**: "C:\MME\"

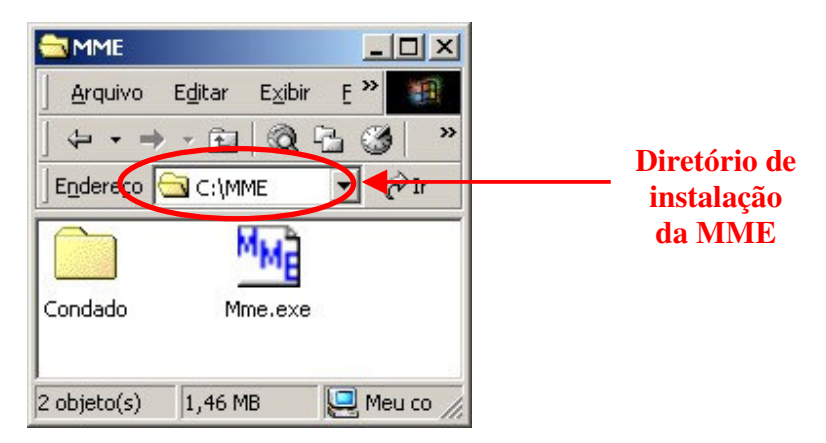

**Figura 1 - Diretório de Instalação da MME**

Contendo o arquivo: "**MME.exe**" e o diretório: "**Condado**".

**Ferramenta CONDADO**: "C:\MME\Condado\"

| <b>Condado</b><br>$ \Box$ $\times$                             |                               |
|----------------------------------------------------------------|-------------------------------|
| Ferr $\frac{3}{2}$<br>Editar<br>Favoritos<br>Exibir<br>Arquivo |                               |
| $\rightarrow$<br>$Q - Q$                                       |                               |
| Endere <sup>o</sup><br>C:\MME\Condado                          | Diretório de<br>instalação da |
| aaaaaa<br>$\overline{\phantom{a}}$<br>F<br>鑽                   | <b>CONDADO</b>                |
| gerador.exe<br>LIBPL.DLL<br>arq.pl                             |                               |
| 3 objeto(s)<br>Meu computador<br>373 KB                        |                               |

**Figura 2 - Diretório de Instalação da CONDADO**

Contendo os arquivos: "**arq.pl**"; "**gerador.exe**" ; "**LIBPL.dll**"

## *4. Uso da Ferramenta MME*

Ao executar o aplicativo descompactado, deve aparecer a tela de abertura como a seguir:

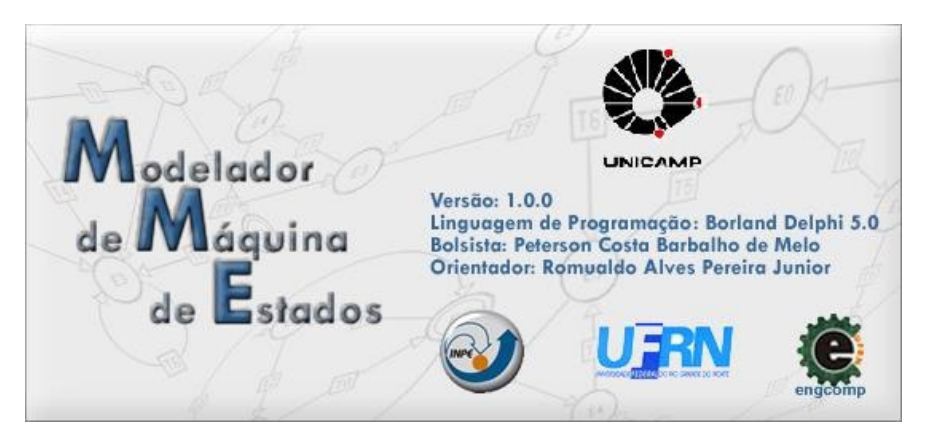

**Figura 3 - Tela de Abertura**

Nesta tela contem informações sobre a versão do aplicativo, linguagem de programação utilizada, nomes dos criadores do aplicativo e as logomarcas das instituições envolvidas durante a criação do mesmo.

Após apresentação da *Tela de Abertura* será exibida uma mensagem como abaixo:

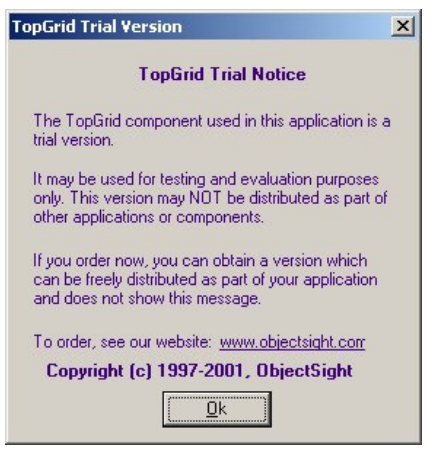

**Figura 4 - Top Grid**

Essa mensagem aparece devido o aplicativo estar usando uma biblioteca na versão trial do TopGrid.

## *5. Apresentação do Aplicativo*

O aplicativo pode ser dividido em quatro partes como descrito na *Figura 2 – Tela Inicial*. São divididas em **Menus**, **Barra de Ferramentas**, **Áreas de Desenho, Área dos Atributos.**

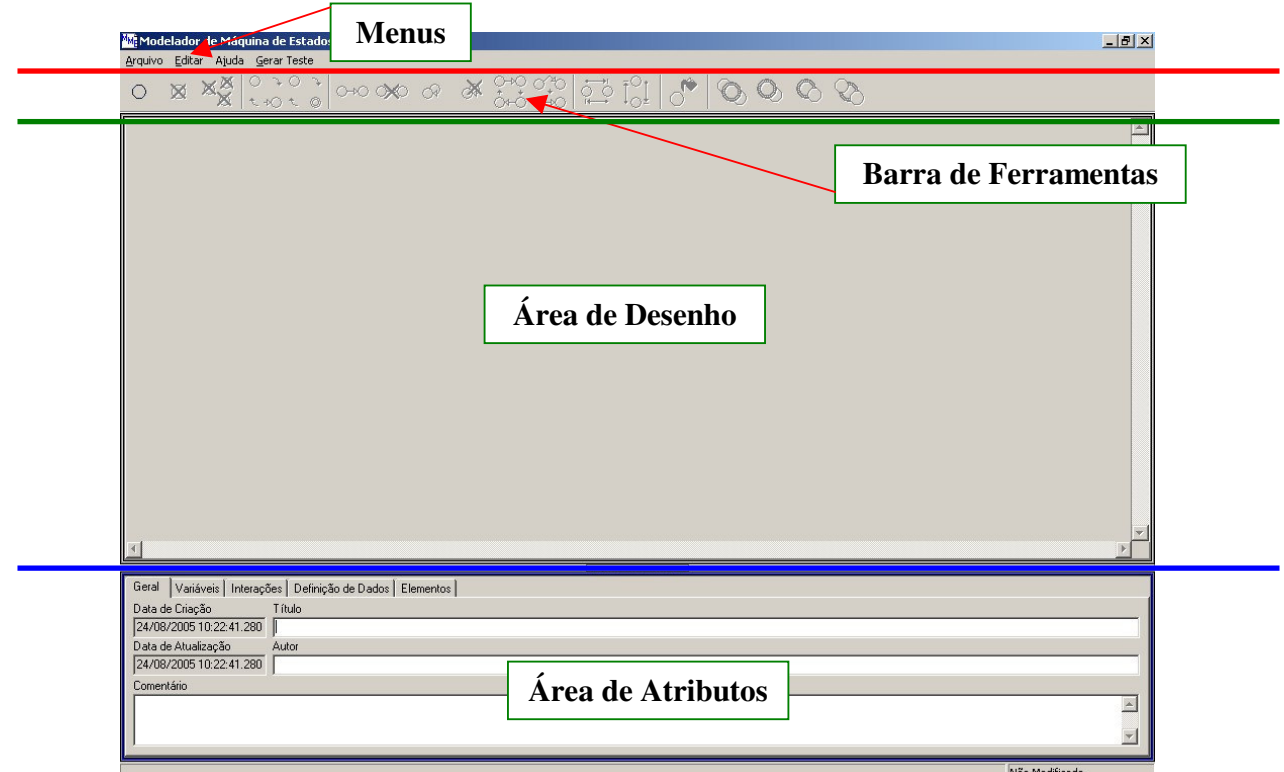

**Figura 5 - Tela Inicial**

No **Menu** encontra se as opções: **Arquivo**, **Editar** e **Ajuda**. A maioria das funções encontrada dentro de cada sub menu também está na *Barra de Ferramentas*.

A **Área de Desenho** é usada para desenhar a máquina de estados usando os símbolos representativos.

A **Área de Atributos** é usada para nomear ou atribuir valores para cada objeto colocado(s) na *Área de Desenho*.

*5.1 Descrição dos Menus:*

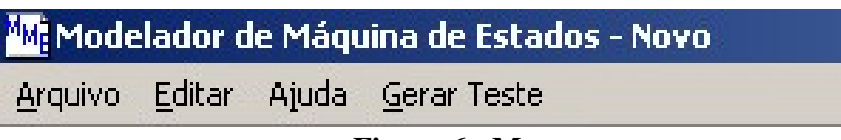

**Figura 6 - Menus**

Menu *Arquivo*: com o menu arquivo terão a disposição os seguintes sub-menus:

|          |                                    |        | Arquivo Editar Ajuda Gerar Teste |
|----------|------------------------------------|--------|----------------------------------|
| Novo     |                                    | Ctrl+N |                                  |
| Abrir    |                                    | Ctrl+A |                                  |
|          | Salvar<br>Salvar Como Shift+Ctrl+S |        | $C$ <sub>r</sub> $+5$            |
|          |                                    |        |                                  |
| Exportar |                                    |        |                                  |
|          |                                    |        |                                  |

**Figura 7 - Menu Arquivo**

- **Novo**: com esse sub-menu poderá criar um novo arquivo;
- **Abrir:** com esse sub-menu poderá abrir um arquivo existente;
- **Salvar**: com esse sub-menu poderá salvar o arquivo;
- **Salvar Como**: com esse sub-menu poderá salvar o arquivo em outro diretório ou com nome um diferente do atual.
- **Sair**: fecha o aplicativo;
- **Exportar:**

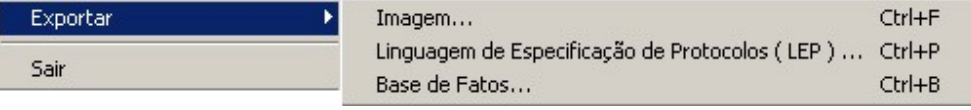

**Figura 8 - Sub-menu Exportar**

Nesse sub-menu poderá exportar o conteúdo da *Área de Desenho* para um arquivo **Imagem**. Também poderá exportar para uma arquivo tipo **Linguagem de Especificação de Protocolos (LEP)** ou exportar um arquivo **Base de Fatos** que pode ser usado como entrada para uma outra ferramenta denominada CONDADO.

Menu *Editar*: com o menu editar terão a disposição os seguintes sub-menus:

| Arquivo |                 |             | Editar Ajuda Gerar Teste |  |
|---------|-----------------|-------------|--------------------------|--|
|         | Desfazer Ctrl+Z |             |                          |  |
|         |                 |             | Refazer Shift+Ctrl+Z     |  |
|         | Copiar          |             |                          |  |
|         | Recortar        |             |                          |  |
|         | Colar           |             |                          |  |
|         | Incluir         |             |                          |  |
|         | Remover         |             |                          |  |
|         | Modificar       |             |                          |  |
|         |                 | Seleciornar |                          |  |
|         | Alinhar         |             |                          |  |
|         | Ordem           |             |                          |  |
|         | Colorir         |             | Shift+Ctrl+C             |  |

**Figura 9 - Menu Editar**

- **Desfazer**: com esse sub-menu poderá desfazer as ações uma a uma desde a ultima até a primeira;
- **Refazer**: com esse sub-menu poderá refazer a ultima ação desfeita pelo sub menu *Desfazer*;
- **Copiar**: com esse sub-menu poderá copia o elemento localizado na *Área de Desenho*;
- **Recortar**: com esse sub-menu poderá recortar o elemento localizado na *Área de Desenho*;
- **Colar**: com esse sub-menu poderá colar os elementos copiados ou recortados anteriormente e que estão na área de transferência;

## **Incluir**:

| Incluir     |              |   | Estado                | Ins      |
|-------------|--------------|---|-----------------------|----------|
| Remover     |              |   | Transição             | $CtrI+T$ |
| Modificar   |              | ▶ | Auto transição Ctrl+T |          |
| Seleciornar |              | ٠ |                       |          |
| Alinhar     |              |   |                       |          |
| Ordem       |              |   |                       |          |
| Colorin     | Shift+Ctrl+C |   |                       |          |

**Figura 10 - Menu Incluir**

Com esse sub-menu poderá incluir na *Área de Desenho* um **Estado**, uma **Transição** ou uma **Auto Transição**;

### **Remover**:

| Incluir     |              |   |                         |
|-------------|--------------|---|-------------------------|
| Remover     |              |   | Estado                  |
| Modificar   |              |   | Transição               |
| Seleciornar |              | ٠ | Auto transição          |
| Alinhar     |              |   | Estados isolados Ctrl+O |
| Ordem       |              |   |                         |
| Colorin     | Shift+Ctrl+C |   |                         |

**Figura 11 - Menu Remover**

Com esse sub-menu poderá remover da *Área de Desenho* um **Estado**, uma **Transição**, uma **Auto Transição** ou **Estados Isolados**;

## **Modificar**:

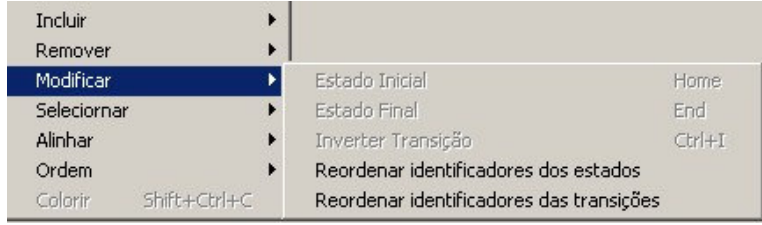

**Figura 12 - Menu Modificar**

Com esse sub-menu poderá modificar o **Estado Inicial**, o **Estado Final**, **Inverter Transição**, ordenar os nomes dos estados na lista de elementos usando **Reordenar identificadores dos Estados**, ordenar os nomes das transições na lista de elementos usando **Reordenar identificadores das Transições**;

#### **Selecionar**:

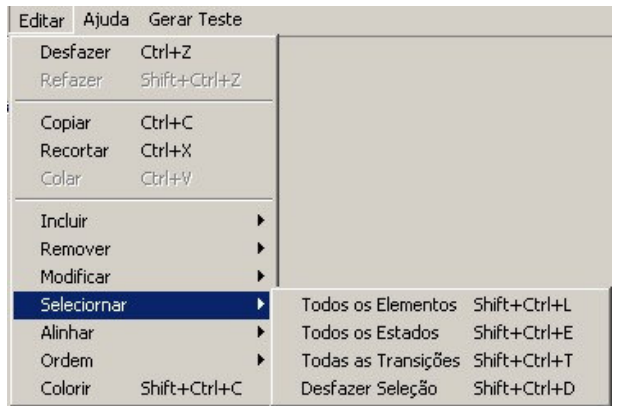

**Figura 13 - Menu Selecionar**

Com esse sub-menu poderá selecionar **Todos os Elementos** (estados e transições), **Todos os Estados**, **Todas as Transições** ou **Desfazer Seleção**;

## **Alinhar**:

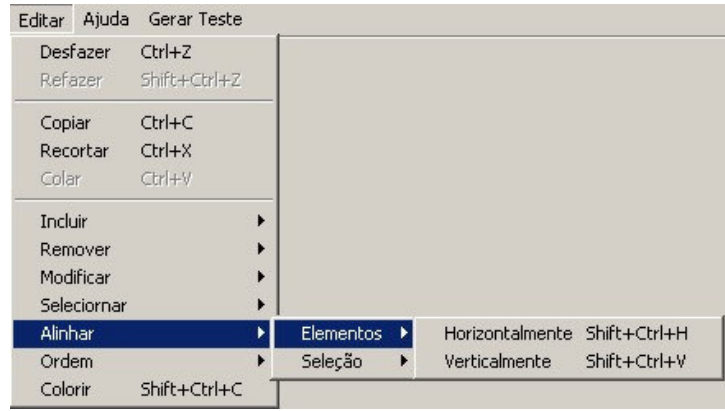

**Figura 14 - Menu Selecionar Elemento**

Com esse sub-menu poderá alinhar os **Elementos Horizontalmente ou** alinhar os **Elementos Verticalmente**,

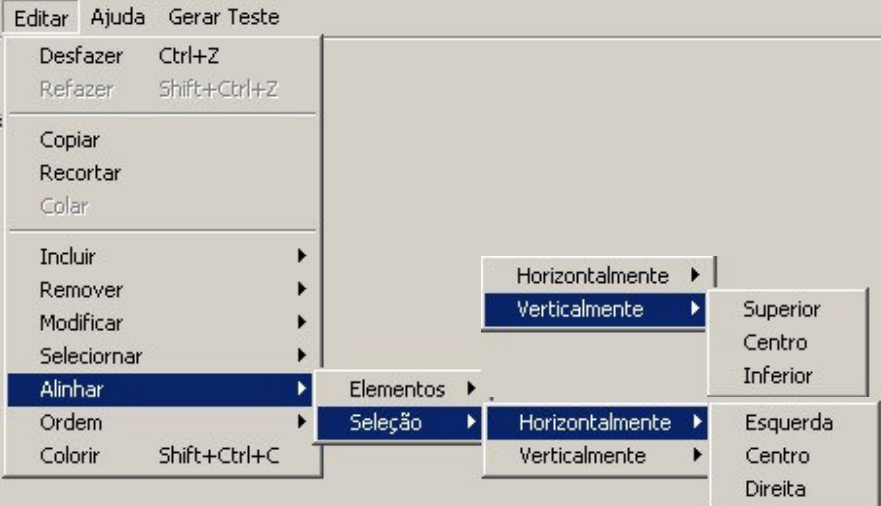

**Figura 15 - Menu Alinhar Elemento**

Também no sub-menu **Alinhar**, poderá alinhar a **Seleção Horizontalmente** para a **Esquerda,** o **Centro ou** para a **Direita**, ou ainda alinhar **Seleção Verticalmente** para parte **Superior** da tela, para o **Centro**, ou para a parte **Inferior** da tela;

## **Ordem**:

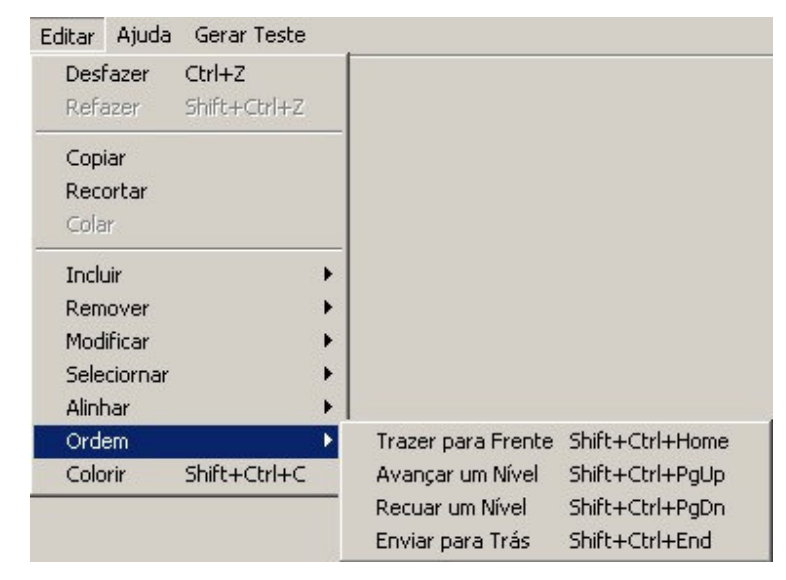

**Figura 16 - Menu Ordem do Elemento**

Com esse sub-menu poderá **Trazer pra Frente, Avançar um Nível**, **Recuar um Nível** e **Enviar pra Trás** o elemento selecionado;

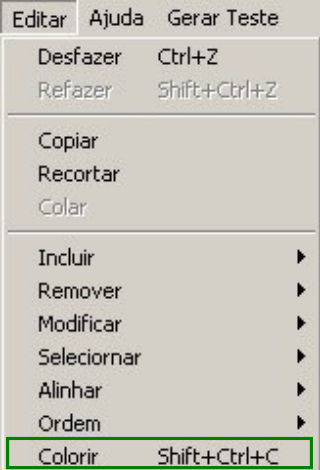

#### **Colorir:**

**Figura 17 - Menu Colorir**

Com o estado ou transição selecionada basta clicar no botão **Colorir** e exibirá a tela para escolha de uma cor padrão ou personalizada. Veja figura abaixo:

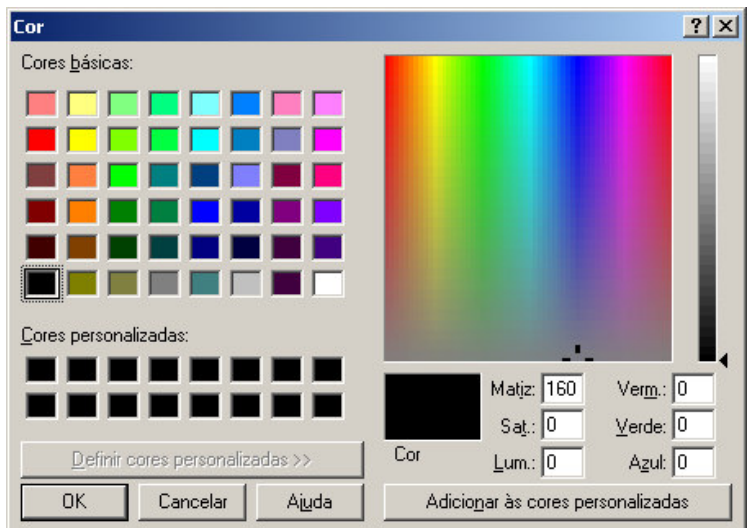

**Figura 18 - Barra de Ferramentas Paleta de Cor**

Caso escolha uma cor personalizada, poderá adicionar essa cor às cores padrão, basta clicar no botão **Adicionar às cores personalizadas.**

Menu *Ajuda:*

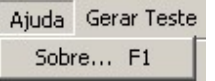

**Figura 19 - Menu Ajuda**

Com o menu terá algumas informações sobre o desenvolvimento, a linguagem de programação usada no aplicativo e sobre os colaboradores no desenvolvimento.

Menu *Gerar Teste*:

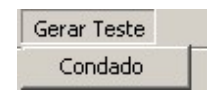

**Figura 20 - Menu Gerar Teste**

Com esse menu terá a opção de gerar os casos de teste compilados diretamente com a ferramenta **CONDADO**.

*5.2 Descrição da Barra de Ferramentas:*

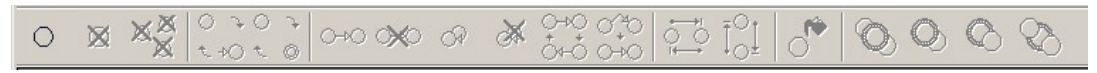

**Figura 21 - Barra de Ferramentas**

Para melhor descrever a **Barra de Ferramentas,** dividimos em sete etapas como apresentado na figura abaixo:

| $\boxtimes$ . |  | $\mathbb{E}_{\mathbf{X}}^{\mathbf{X}}\left[\begin{smallmatrix} 0 & 0 & 0 \\ 0 & 0 & 0 \\ 0 & 0 & 0 \end{smallmatrix}\right] \cup \mathbf{0} \cup \mathbf{0} \rightarrow \mathbf{0} \quad \text{and} \quad \mathbf{X}\left[\begin{smallmatrix} 0 & 0 & 0 \\ 0 & 0 & 0 \\ 0 & 0 & 0 \end{smallmatrix}\right]\left[\begin{smallmatrix} 0 & 0 & 0 \\ 0 & 0 & 0 \\ 0 & 0 & 0 \end{smallmatrix}\right]$ |  |  |
|---------------|--|----------------------------------------------------------------------------------------------------|--|--|
|               |  |                                                                                                    |  |  |

**Figura 22 - Barra de Ferramentas Dividida**

#### **Etapa 1 - Estados**

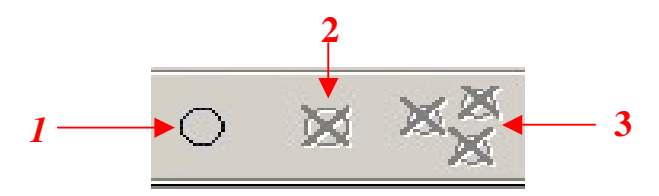

**Figura 23 - Barra de Ferramentas Estado**

1 – **Incluir Estado:** com este botão poderá incluir estado(s) ao projeto;

2 – **Remover estados selecionados:** com este botão poderá excluir um ou mais estado(s) selecionado(s);

3 – **Excluir Estados Isolados:** com este botão poderá excluir automaticamente os estados isolados.

#### **Etapa 2 - Modificação**

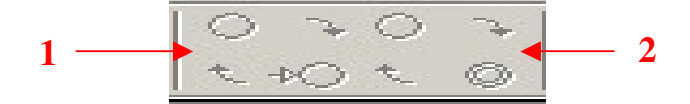

**Figura 24 - Barra de Ferramentas Modificar**

1 – **Modificar Estado Inicial:** com este botão poderá modificar o estado inicial do projeto;

2 – **Modificar Estado(s) Final(is):**com este botão poderá modificar um ou mais estado(s) final(is) do projeto.

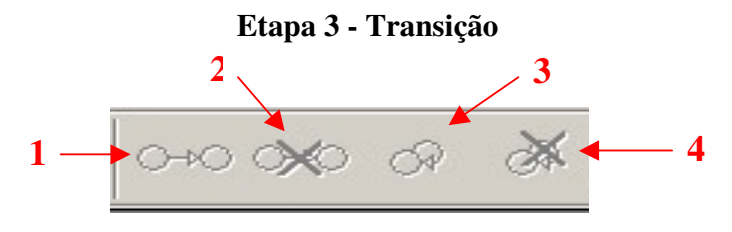

**Figura 25 - Barra de Ferramentas Transição**

1 – **Incluir transição entre estados selecionados:** com este botão poderá incluir uma transição entre dois estados selecionados;

2 – **Remover transição entre estados selecionados:** com este botão poderá excluir uma ou mais transição selecionadas;

3 – **Incluir auto transição no estado selecionado:** com este botão poderá incluir uma auto transição no estado selecionado;

4 – **Remover auto transição do estado selecionado:** com este botão poderá excluir uma auto transição selecionada.

#### **Etapa 4 - Inserção**

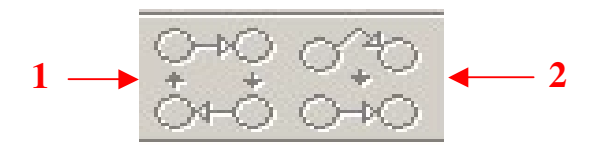

**Figura 26 - Barra de Ferramentas Inserção**

1 – **Inverter sentido transição dos estados selecionados:** com este botão poderá inverter o sentido de uma ou mais transição(ões) selecionada(s);

2 – **Alinhar Transições Selecionadas:** com este botão poderá alinhar uma ou mais transição(ões) selecionada(s).

#### **Etapa 5 - Alinhamento**

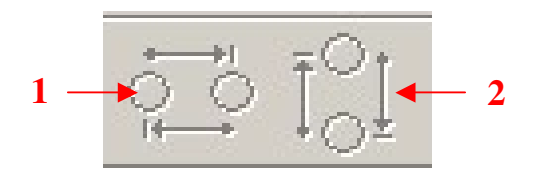

**Figura 27 - Barra de Ferramentas Alinhar**

1 – **Alinhar estados selecionados horizontalmente:** com este botão poderá alinhar horizontalmente um ou mais estado selecionado;

2 – **Alinhar estados selecionados verticalmente:** com este botão poderá alinhar verticalmente um mais estado selecionado.

#### **Etapa 6 - Cores**

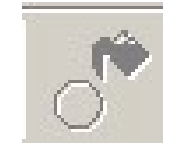

**Figura 28 - Barra de Ferramentas Cor**

Com o estado ou transição selecionada basta clicar na ferramenta e exibirá a tela para escolha de uma cor padrão ou personalizada. Veja figura abaixo:

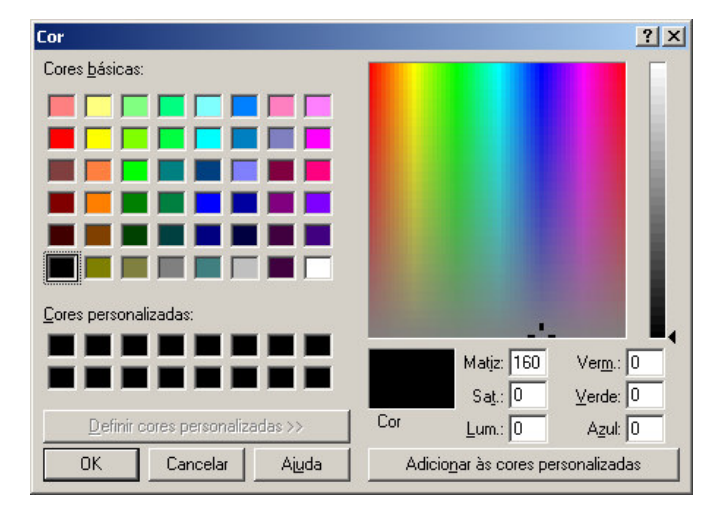

**Figura 29 - Barra de Ferramentas Paleta de Cor**

Caso escolha uma cor personalizada, poderá adicionar essa cor às cores padrão, basta clicar no botão **Adicionar às cores personalizadas.**

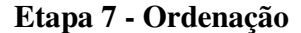

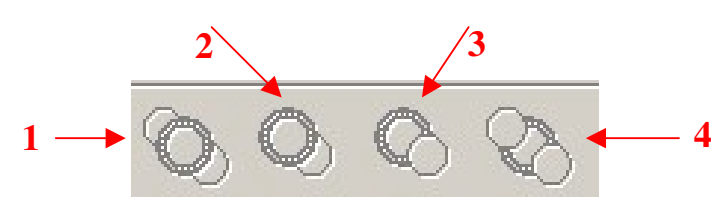

**Figura 30 - Barra de Ferramentas Ordenar**

1 – **Trazer pra Frente:** com este botão poderá trazer o elemento selecionado a frente dos outros elementos;

2 – **Avançar um Nível:** com este botão poderá avançar (pra frente) um nível o elemento selecionado;

3 – **Recuar um Nível:** com este botão poderá recuar (pa trás) um nível o elemento selecionado;

4 – **Enviar pra Trás:** com este botão poderá enviar o elemento selecionado pra trás dos outros elementos.

## *5.3 Descrição da Área de Desenho*

Para desenhar uma *Máquina de Estado Finita*, basta adicionar os estados na **Área de Desenho** e interliga-las com as transições:

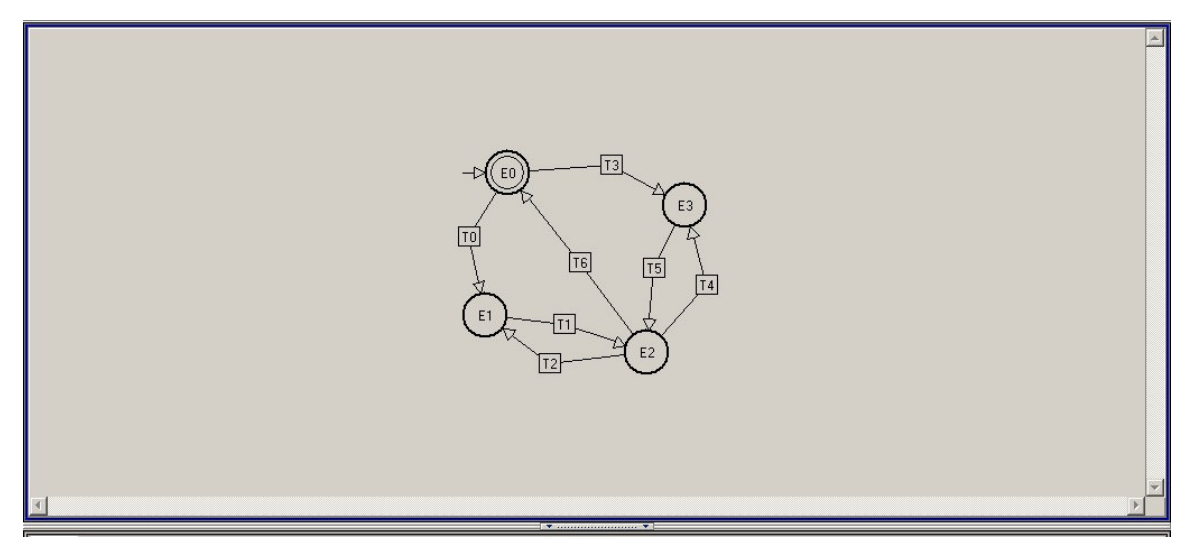

**Figura 31 - Área de Desenho**

*5.4 Descrição da Área de Atribuição*

A descrição da **Área de Atribuição** esta dividida em três categorias: **Atributos da Máquina de Estado, Atributos do Estado, Atributos de Transições.**

## *5.4.1 Atributos da Máquina de Estado*

Para visualizar os **Atributos da Máquina de Estados,** basta clicar em qualquer parte vazia da *Área de Desenho.* Essa categoria foi dividida em cinco etapas: **Geral**, **Variáveis**, **Interações**, **Definição de Dados** e **Elementos** para melhor entendimento.

**Etapa 1 – Geral.**

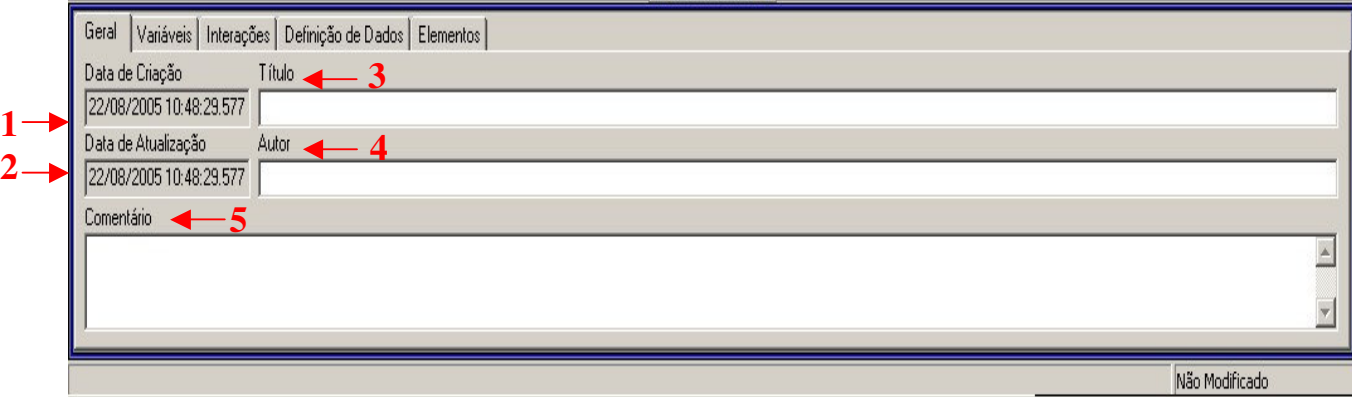

**Figura 32 - Área de Atribuição - Geral**

– **Data de Criação**: neste campo exibe a data de criação do projeto MME;

 – **Data de Atualização**: neste campo exibe a ultima data que o projeto MME foi modificado;

– **Titulo**: use esse campo para definir um titulo para o projeto;

– **Autor**: use esse campo para exibir o nome do autor do projeto;

– **Comentário**: use esse campo para descrever resumidamente o projeto.

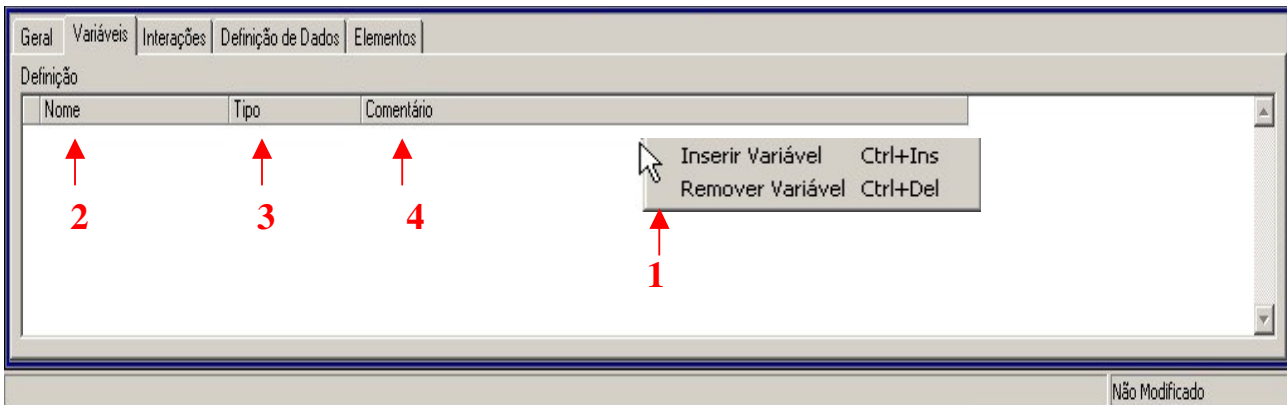

**Etapa 2 – Variáveis**

**Figura 33 - Área de Atribuição Variáveis**

 - Clique com o botão direito do mouse para **Inserir Variável** ou **Remover Variável**;

 - **Nome**: nesse campo entre com o nome da variável sem usar caracteres especiais e sempre iniciar com uma letra;

 - **Tipo**: nesse campo defina o tipo da variável: **Integer, Real, Octetstring, Bitstring e Enumerated**;

 - **Comentário**: esse campo não é obrigatório, mas é útil para se fazer anotações gerias sobre a variável ou seu conteúdo;

### **Etapa 3 – Interação**

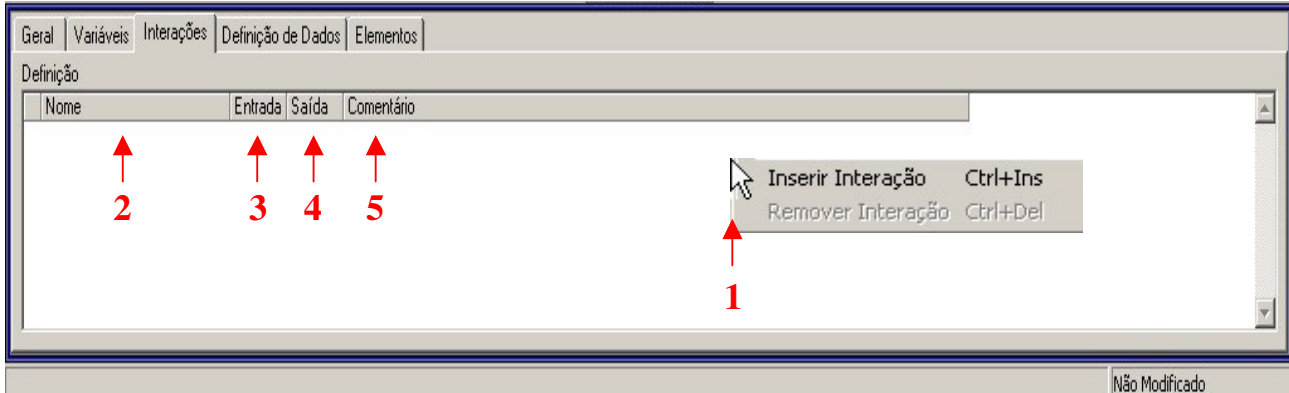

**Figura 34 - Área de Atribuição Interação**

1 - Clique com o botão direito do mouse para inserir uma nova **Interação**;

2 - **Nome**: nesse campo entre com o nome para a interação sem caracteres especiais e sempre iniciar com uma letra;

3 - **Entrada**: selecione essa caixa de seleção para definir a interação como sendo de entrada;

4 - **Saída**: selecione essa caixa de seleção para definir a interação como sendo se saída;

5 - **Comentário**: use esse campo para comentar a interação.

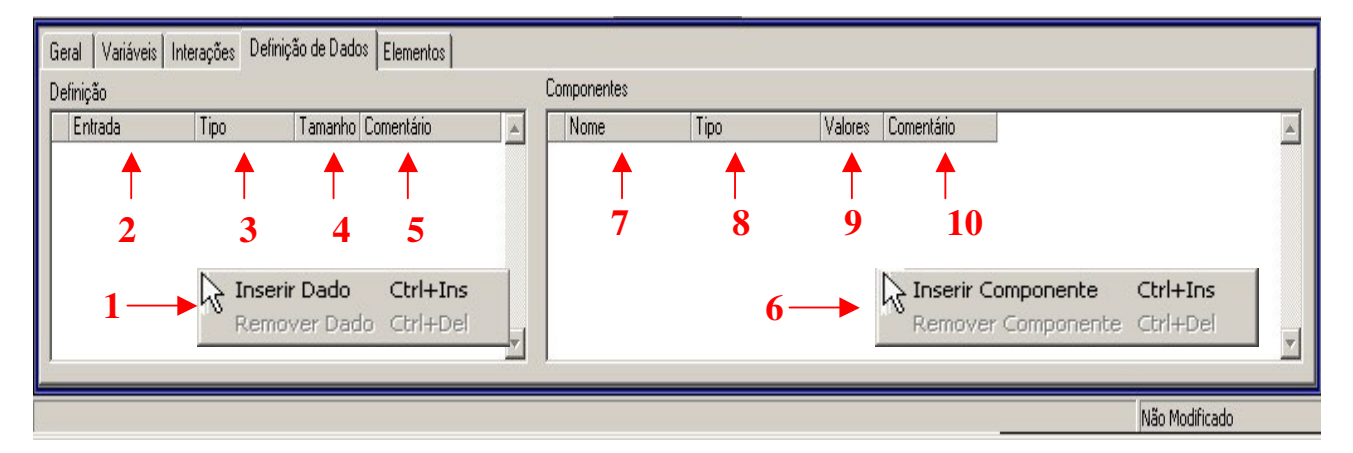

**Etapa 4 – Definição de Dados**

**Figura 35 - Área de Atribuição Definição de Dados**

1 - Clique com o botão direito do mouse para inserir um novo **Dado**;

2 - **Entrada**: escolha uma das *Interações* de entrada previamente cadastrada;

3 - **Tipo**: selecione o tipo do dado: *Sequence*, *Set* ou *Choice*. Abaixo encontra a descrição dos tipos;

4 - **Tamanho**: entre com o tamanho da seqüência;

5 - **Comentário**: use esse campo para comentar o dado.

6 - Com o dado selecionado, clique com o botão direito do mouse para inserir um componente;

7 - **Nome:** nesse campo entre com o nome para o componente sem caracteres especiais e sempre iniciar com uma letra e neste caso é necessário que a primeira letra esteja em minúsculo;

8 - **Tipo:** selecione o tipo do dado: *Integer, Real, Octetstring, Bitstring, Ennumerated;*

9 - **Valores**: nesse campo entre com os valores do componente;

10 - **Comentário**: use esse campo para comentar o componente.

*Obs.:* É possível representar estruturas de dados através dos tipos estruturados: **Sequence**, **Set**, **Choice**.

Os tipos **Sequence** e **Set** são similares, ambos são usados para agrupar uma coleção de tipos, incluindo tipo simples e estruturados. A diferença ente eles está na ordenação desses tipos. No tipo **Sequence**, a ordem em que os tipos são colocados é importante, enquanto que no tipo **Set** a ordem não importa. O tipo **Choice** permite escolher um tipo de dentre um conjunto de tipos definidos.

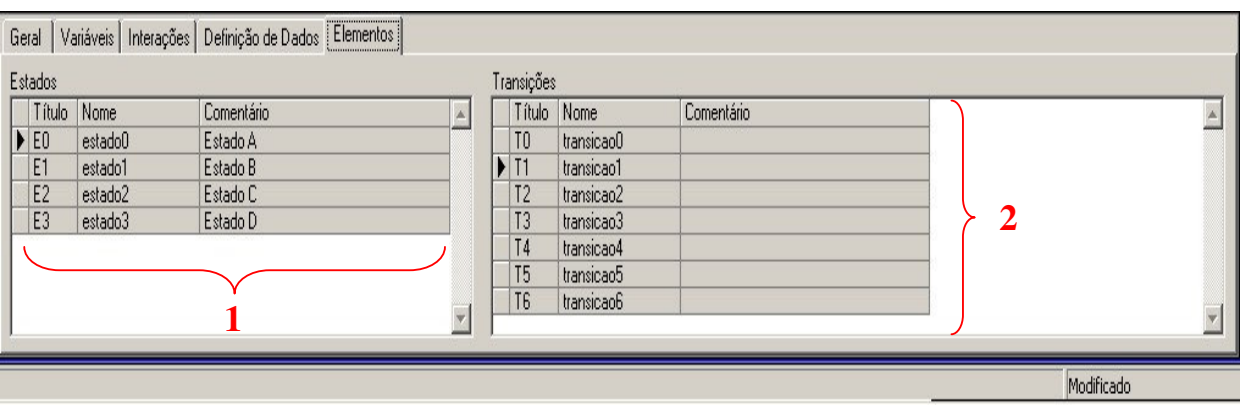

**Etapa 5 – Elemento**

**Figura 36 - Área de Atributos Elemento**

1 – **Estados:** esta lista exibe todos os estados existentes no projeto, informando o **Título, Nome** e **Comentários** dos estados;

2 – **Transições:** esta lista exibe todas as transições existentes no projeto, informado o **Título, Nome** e **Comentários** das transições.

### *5.4.2 Atributos do Estado*

Para visualizar os **Atributos do Estado,** basta selecionar um estado e automaticamente aparecerá na **Área de Atributos**. Essa categoria foi dividida em duas etapas: **Estados Selecionados** e **Transições Relacionadas**.

#### **Etapa 1 - Estados Selecionados**

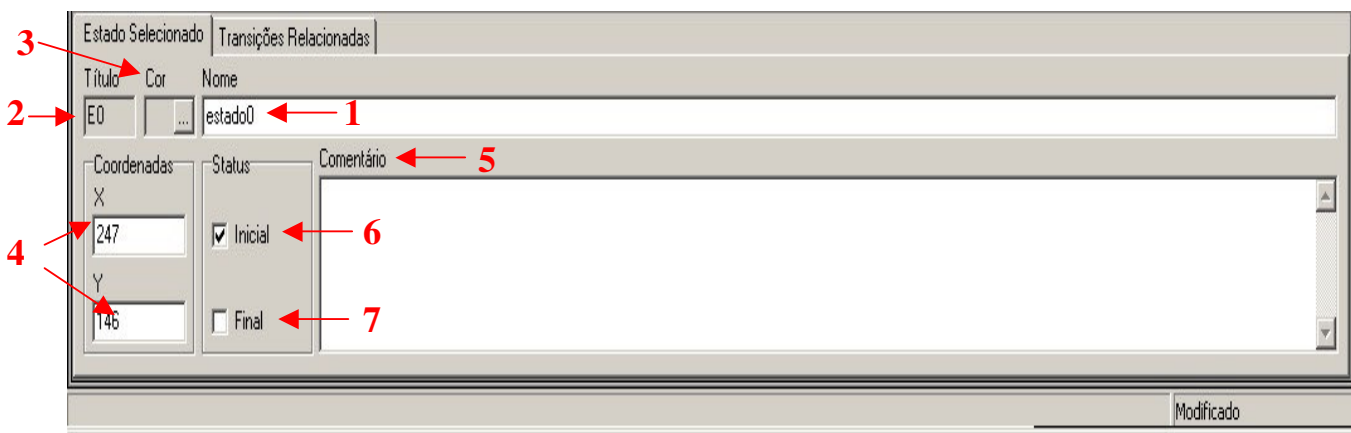

**Figura 37 - Tela Atributos de Estados Selecionados**

1 – **Nome:** use esse campo para entrar com o nome do estado sem caracteres especiais e sempre iniciar com uma letra;

2 – **Titulo:** esse campo é gerado automaticamente, sendo o titulo que aparece dentro da figura estado na **Área de Desenho;**

3 – **Cor:** use esse recurso para mudar a cor do estado selecionado, ao clicar no botão a tela para escolha de uma cor padrão ou personalizada. Veja figura abaixo:

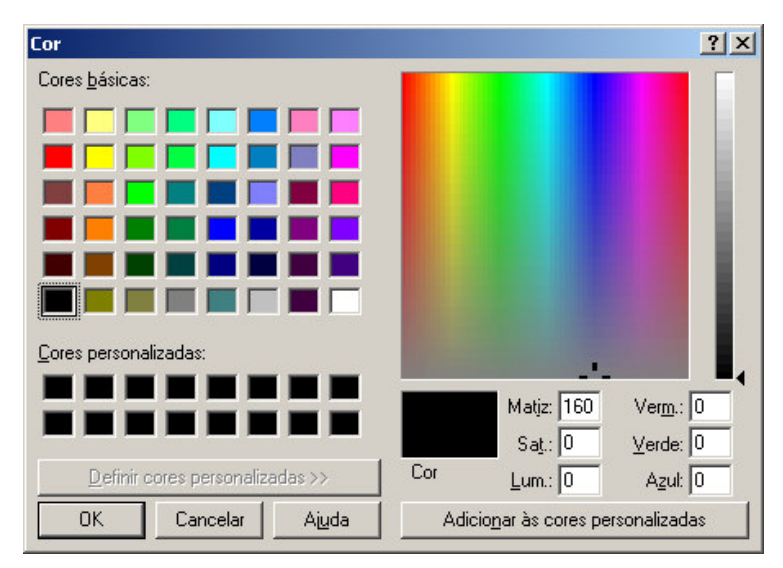

**Figura 38 - Barra de Ferramentas Paleta de Cor**

Caso escolha uma cor personalizada, poderá adicionar essa cor às cores padrão, basta clicar no botão **Adicionar às cores personalizadas;**

4 – **Coordenadas:** indica a coordenada que se encontra o elemento selecionado;

5 – **Comentário:** use esse espaço para fazer uma breve descrição sobre o estado selecionado;

6 – **Inicial**: selecionando essa caixa de seleção, estará definindo esse estado como inicial, lembrando que somente pode haver um estado inicial em cada projeto. Entretanto o estado inicial também pode ser final;

7 – **Final:** selecionando essa caixa de seleção, estará definindo esse estado como final, podendo existir mais de um estado final em cada projeto.

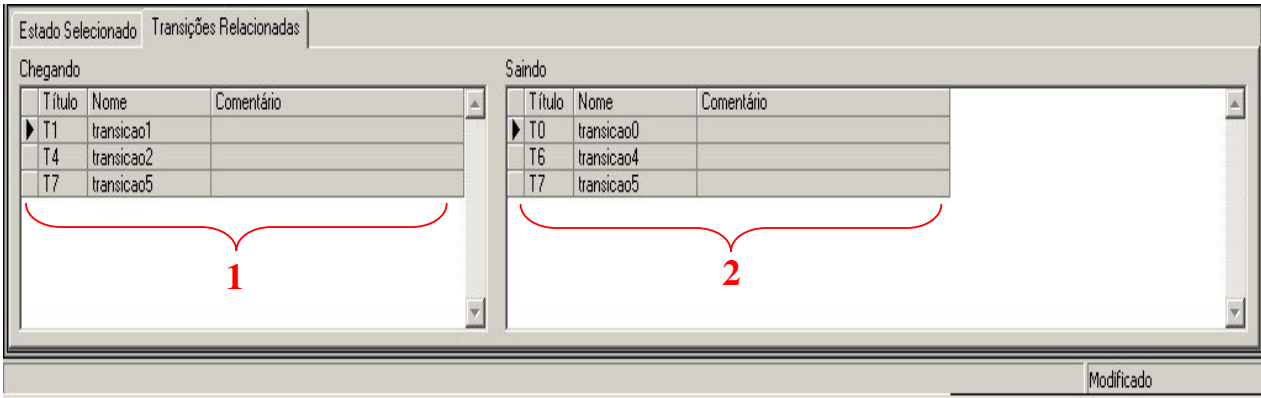

**Etapa 2 - Transições Relacionadas**

**Figura 39 - Tela Atributos de Transições Selecionadas**

1 – **Chegando**: lista das transições que chegam até o estado selecionado; informando o **Título**, **Nome** e **Comentários** das transições;

2 – **Saindo**: lista das transições que partem do estado selecionado, informando o **Título, Nome** e **Comentários** das transições.

## *5.4.3 Atributos de Transições*

Para visualizar os **Atributos de Transições,** basta selecionar uma transição e automaticamente aparecerá na **Área de Atributos**. Essa categoria foi dividida em seis etapas: **Transição Selecionada, Entrada, Condição, Ações, Faltas** e **Saídas**.

### **Etapa 1 – Transição Selecionada**

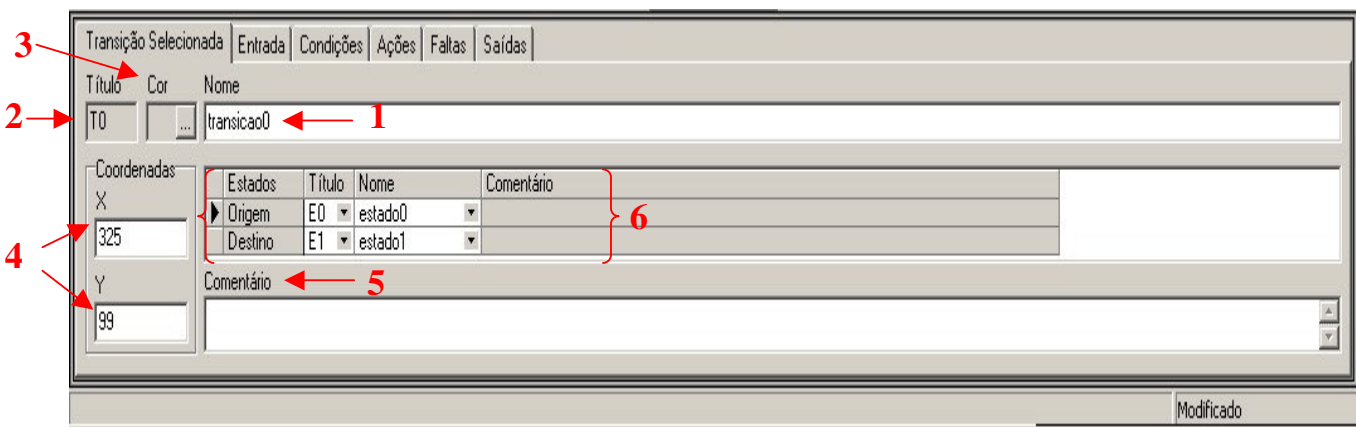

**Figura 40 - Área de Atribuição Transição Selecionada**

1 – **Nome:** use esse campo para entrar com o nome da transição sem caracteres especiais e sempre iniciar com uma letra;

2 – **Titulo:** esse campo é gerado automaticamente, sendo o titulo que aparece dentro da figura transição na **Área de Desenho;**

3 – **Cor:** use esse recurso para mudar a cor de uma transição selecionada, ao clicar no botão a tela para escolha de uma cor padrão ou personalizada. Veja figura abaixo:

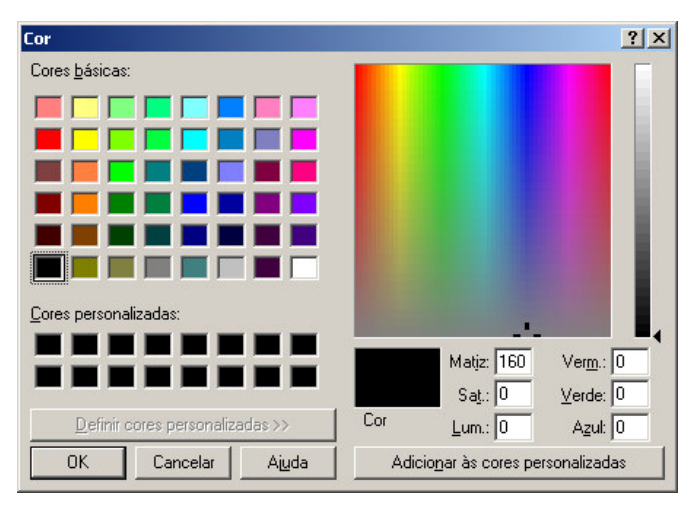

**Figura 41 - Barra de Ferramentas Paleta de Cor**

Caso escolha uma cor personalizada, poderá adicionar essa cor às cores padrão, basta clicar no botão **Adicionar às cores personalizadas;**

4 – **Coordenadas:** indica a coordenada que se encontra o elemento selecionado;

5 – **Comentário:** use esse espaço para fazer uma breve descrição sobre o estado selecionado;

6 **– Estados**: este se encontra dividido em:

\***Origem:** este campo mostra o estado de origem da transição selecionada; \***Destino:** este campo mostra o estado de destino da transição selecionada;

\***Titulo:** este campo mostra o titulo do estado de origem/destino, podendo mudar selecionando outro estado, mudando também na Área de Desenho;

\***Nome**: exibe o nome do estado de origem/destino;

\***Comentário**: exibe o comentário inserido no estado.

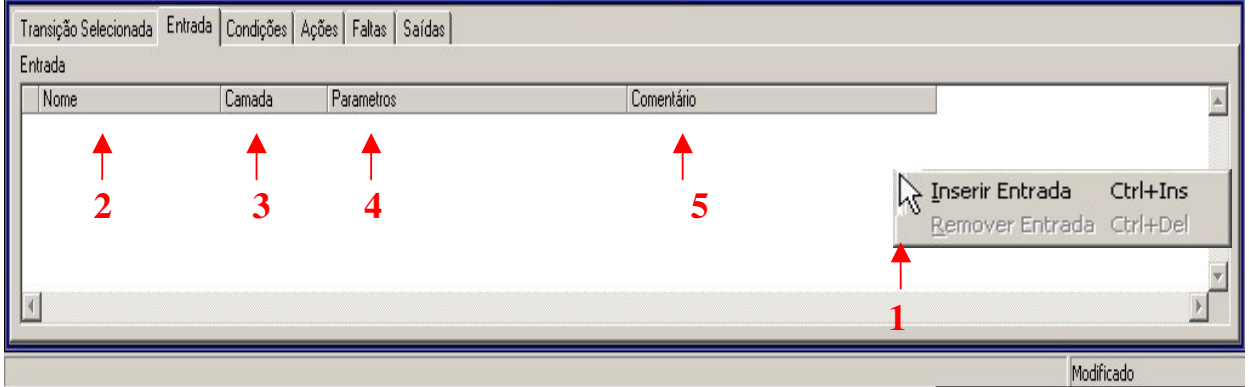

**Etapa 2 – Entradas**

**Figura 42 - Área de Atributos Entradas**

- 1 Clique com o botão direito do mouse para inserir uma nova entrada;
- 2 **Nome**: escolha a interação de entrada que já esteja cadastrada;
- 3 **Camada**: escolha a camada: *Inferior* ou *Superior*;
- 4 **Parâmetros**: Entre com o parâmetro da entrada;
- 5 **Comentário**: use esse campo para comentar a entrada.

## **Etapa 3 – Condição**

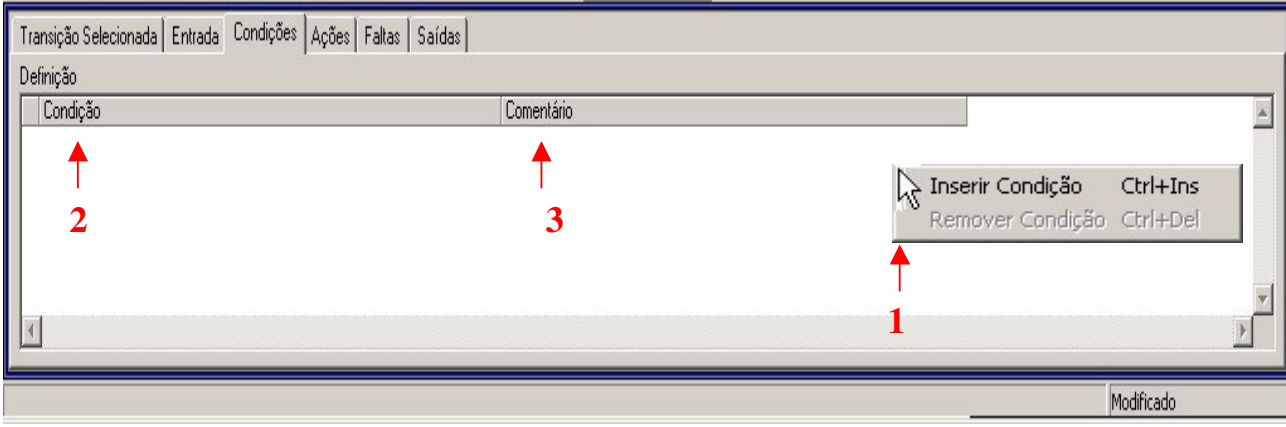

**Figura 43 - Área de Atribuição Condição**

1 - Clique com o botão direito do mouse para inserir uma nova condição;

2 - **Condição**: use esse campo para entrar com a condição sem caracteres especiais e sempre iniciar com uma letra;

- **Comentário**: use esse campo para comentar a condição.

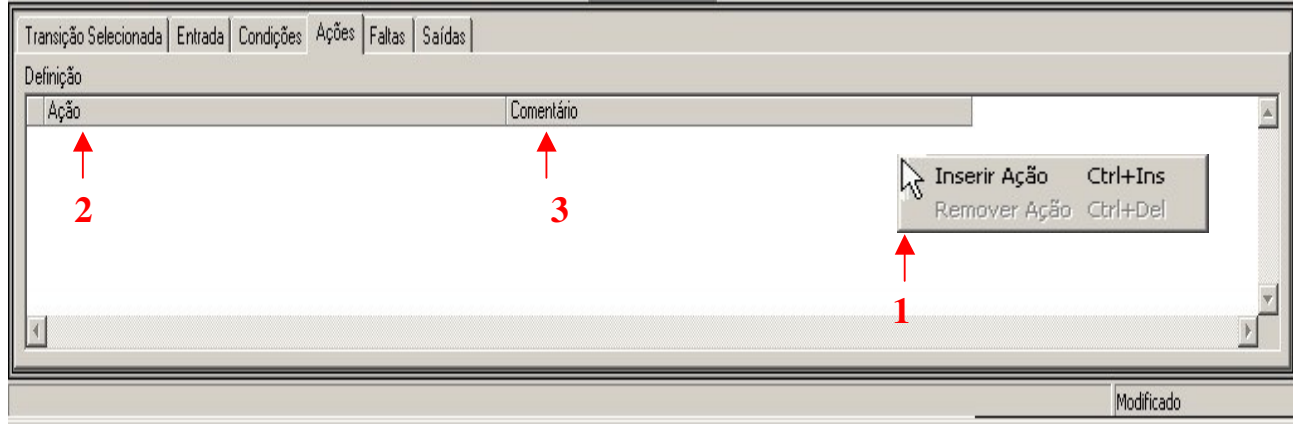

**Etapa 4 – Ação**

**Figura 44 - Área de Atribuição Ações**

- Clique com o botão direito do mouse para inserir uma nova ação;

 - **Ação**: use esse campo para entrar com a ação sem caracteres especiais e sempre iniciar com uma letra;

- **Comentário**: use esse campo para comentar a ação.

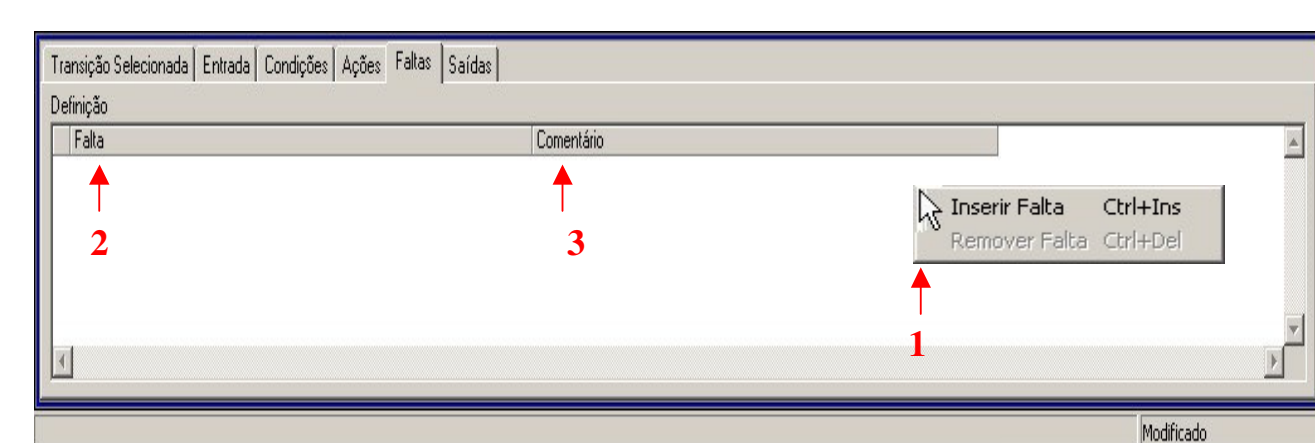

## **Etapa 5 –Faltas**

**Figura 45 - Área de Atribuição Falta**

- Clique com o botão direito do mouse para inserir uma nova falta;

 - **Falta**: use esse campo para entrar com a falta sem caracteres especiais e sempre iniciar com uma letra;

- **Comentário**: use esse campo para comentar a falta.

## **Etapa 6 – Saída**

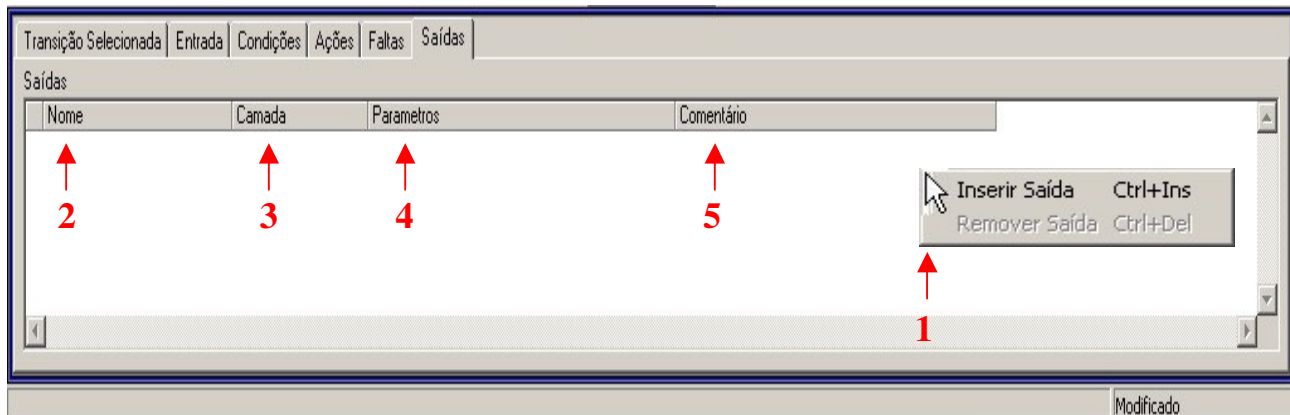

**Figura 46 - Área de Atribuição Saída**

- 1 Clique com o botão direito do mouse para inserir uma nova saída;
- 2 **Nome**: escolha a interação de saída que já esteja cadastrada;
- 3 **Camada**: escolha a camada: *Inferior* ou *Superior*;
- 4 **Parâmetros**: Entre com o parâmetro da saída;
- 5 **Comentário**: use esse campo para comentar a saída.

## *6. Ferramenta CONDADO*

### **Introdução**

A CONDADO tem por objetivo a geração de testes combinando controle e dados dos parâmetros de interações do protocolo e para isto utiliza três técnicas de caixa preta: teste de transição de estados, teste de sintaxe e teste de domínio.

Para possibilitar o método de geração de teste, uma linguagem para a especificação de protocolos foi descrita e chamada de Linguagem de Especificação de Protocolos (LEP) permitindo então que a CONDADO realize a transformação da especificação do protocolo em uma especificação de teste e em seguida gere os casos de teste utilizando as técnicas de caixa preta citadas anteriormente.

O método de geração de teste consiste no seguinte: primeiramente, definem-se os requisitos do protocolo representados por uma máquina de estados finita estendida expressa em LEP, que serve como entrada para o analisador. O analisador, por sua vez, monta a tabela de símbolos, o código intermediário da especificação e gera a matriz de transição contendo a parte de controle do protocolo. Com base na matriz de transição gerada pelo analisador, o verificador de propriedades analisa a especificação com o objetivo de definir quais as propriedades que esta possui. Tanto o analisador como o verificador de propriedades apenas oferece serviços a CONDADO a qual baseada na tabela de símbolos, código intermediário e propriedades da especificação utiliza seus dois componentes principais para gerar os casos de teste. Os componentes principais da CONDADO consistem no seguinte:

#### **Conversor**

Este componente baseia-se na especificação em LEP, obtida através dos serviços do analisador, e na satisfação dos requisitos da especificação para transformar os dados e transições em uma especificação de teste cujo formato é baseado em Cláusulas de Horn, que são interpretadas em Prolog.

O conversor for substituído pela MME, quando esta foi integrada a Condado.

#### **Gerador**

De posse das Cláusulas de Horn fornecidas pelo **Conversor** e das restrições definidas pelo usuário, este componente utiliza um conjunto de técnicas de caixa preta implementadas em Prolog para gerar seqüências de teste as quais englobam controle e dados.

A CONDADO permite ainda testes completos ou seletivos, onde nos testes seletivos o usuário define propósitos de teste como, por exemplo, quais transições serão testadas ou quantas vezes serão executas. Além disso, o usuário pode utilizar as restrições para auxiliar na geração dos casos de teste onde, não havendo restrição, todos os casos de teste para as técnicas implementadas pela CONDADO serão geradas.

#### **Restrições**

Para usarmos as restrições da contado devemos editar o arquivo "arq.pl", para tanto abra o arquivo com o bloco de notas. O arquivo possui os seguintes campos

"**arquivo('TesteCondado.seq').**":nome do arquivo que conterá a sequência de teste; "r1([]).": está restrição define o número de vezes que executará uma determinada transição; "**r2([]).**": está restrição define quais transições serão percorridas.

## *7. Exemplo de uso da MME com a CONDADO*

Para nosso exemplo será usada a seguinte máquina de estados:

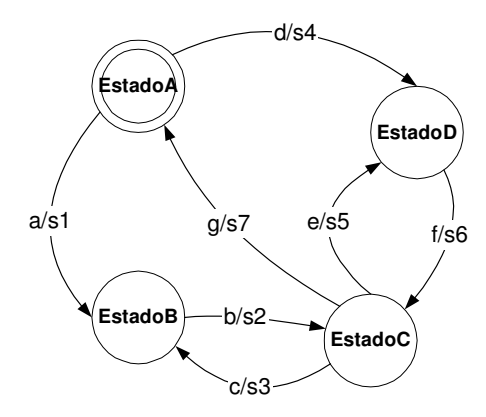

**Figura 47 - MEF Exemplo**

Usando a MEF acima iremos demonstrar como usar a MME. Serão descritos aqui algumas considerações e reforçar algumas restrições no uso do aplicativo.

## **Passo 1**

Analisamos a MEF para abstraiamos algumas informações, tais como as entradas, saídas, números de estados e número de transições (dentro da MME as transições são descritas como sendo entrada e saída ou *Interação* de entrada e saída). Analisando o exemplo acima encontramos as seguintes informações:

**Entradas:** a, b, c, d, e, f, g **Saídas:** s1, s2, s3, s4, s5, s6, s7 **Nº Estados:** 4 **Nº Transições:** 7

## **Passo 2**

Agora cadastraremos essas informações no aplicativo MME. Primeiro abre se o aplicativo MME e em seguida escolhemos a opção **Interação** na **Área de Atribuição**, clicamos com o botão direito do mouse e escolhemos a opção **Inserir Interação**: Em seguida entramos com o nome e selecionamos o tipo da interação: Entrada ou Saída.Ver figura abaixo:

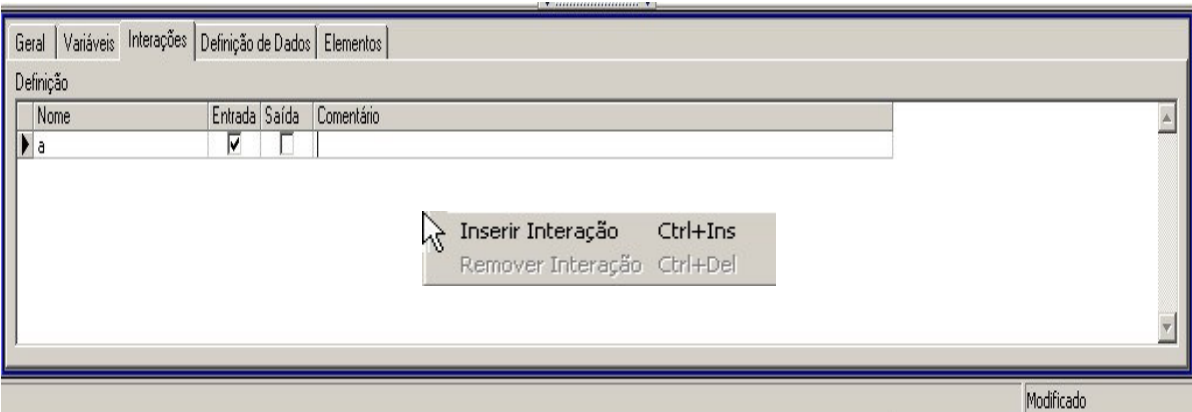

**Figura 48 - Exemplo Inserir Interação**

**Obs.:** os nomes das interações de entrada e saída, não devem conter caracteres especiais ou iniciar com números.

Para esse exemplo cadastraremos todas as entradas e saídas mencionadas no passo anterior.

## **Passo 3**

Com todas as entradas e saídas cadastradas, adicionaremos a Área de Desenho os Estados e as Transições.

Para tanto clicamos no botão **Incluir Estado** da barra de ferramentas para habilitar a função de inclusão de estado. Uma vez clicado o botão basta clicar na Área de Desenho para que a figura representativa apareça, podendo adicionar quantos estados forem necessários. Quando já estiver adicionado todos os estados, clique outra vez no botão **Incluir Estado** para desabilitar a função. Ver figura abaixo:

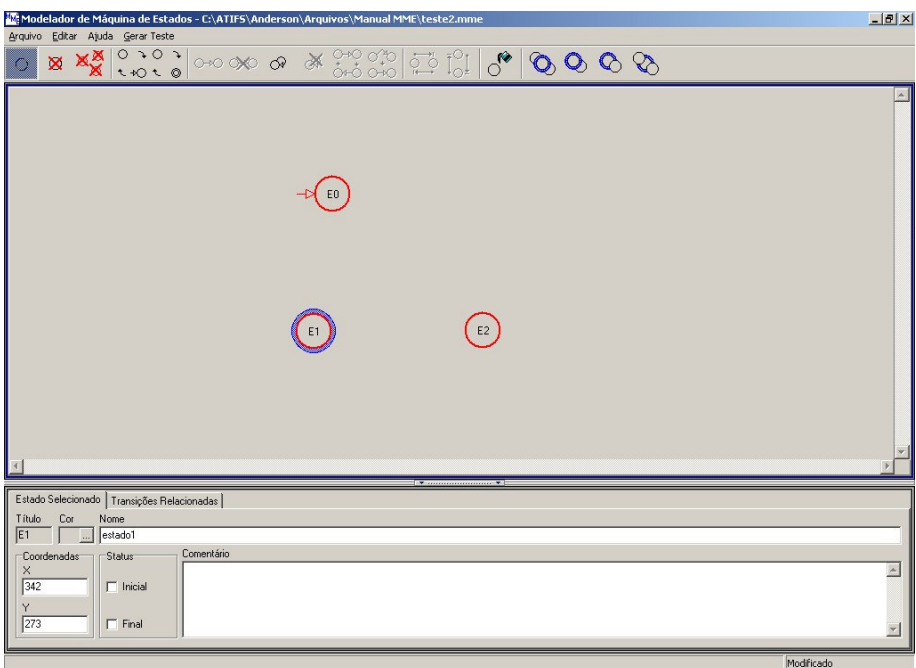

**Figura 49 - Exemplo Inserir Estado**

Para inserir as transições basta selecionar dois estados simultaneamente e clicar no botão **Incluir transição entre estados selecionados**. Para selecionar mais de um estado ao mesmo tempo, permaneça com o botão **Shift** do teclado pressionado. Repare na figura abaixo o circulo azul em volta dos estados selecionados:

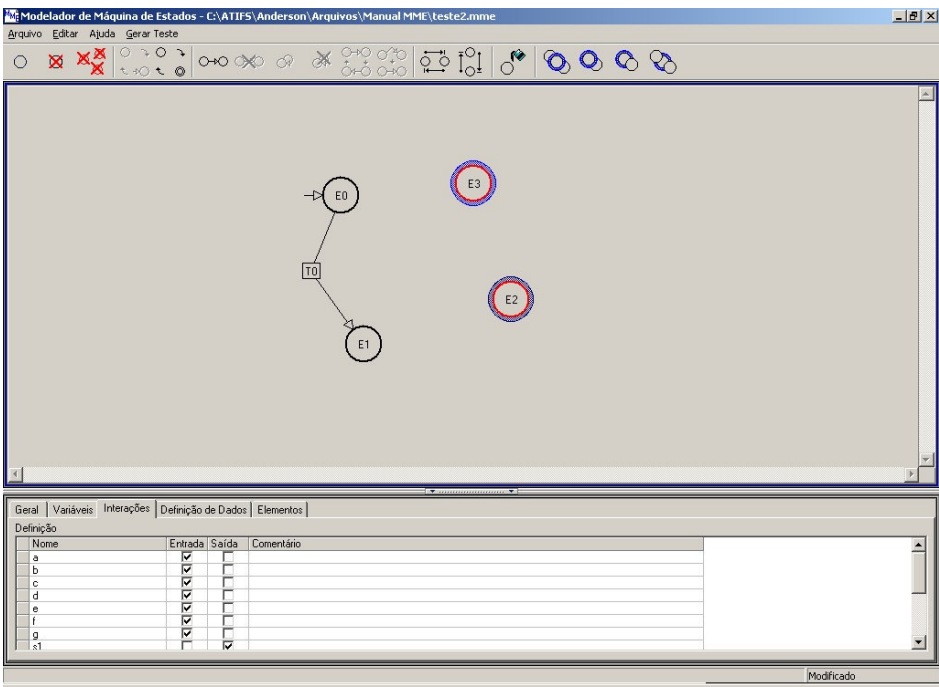

**Figura 50 - Exemplo Inseris Transição**

## **Passo 4**

Renomer os estados e as transições. Para tanto selecione o estado **EO**, na *Área de Atribuição* deverá aparecer os **Atributos do Estado**. Ver figura abaixo:

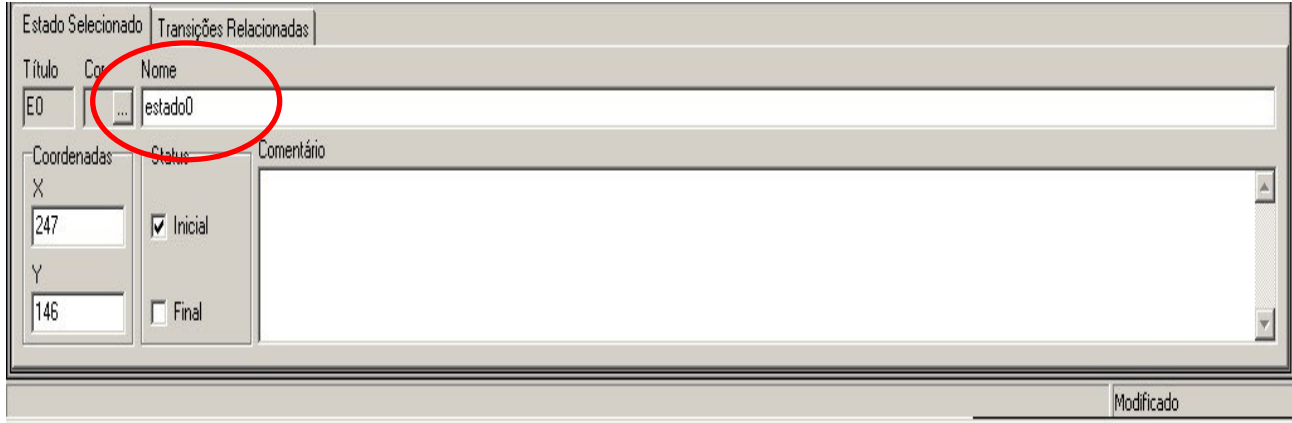

**Figura 51 – Exemplo Nomear o Estado**

No lugar de **estado0** renomeie para **EstadoA**. O mesmo pode ser feito com os outros estados **E1**, **E2** e **E3**.

Sendo que na figura que aparece na *Área de Desenho* não muda o nome, sempre aparecendo **E0**, **E1**, **E2** e **E3**.

Para renomearmos uma transição, selecione a transição **TO**, a *Área de Atribuição* deverá aparecer os **Atributos de Transições**. Ver figura abaixo:

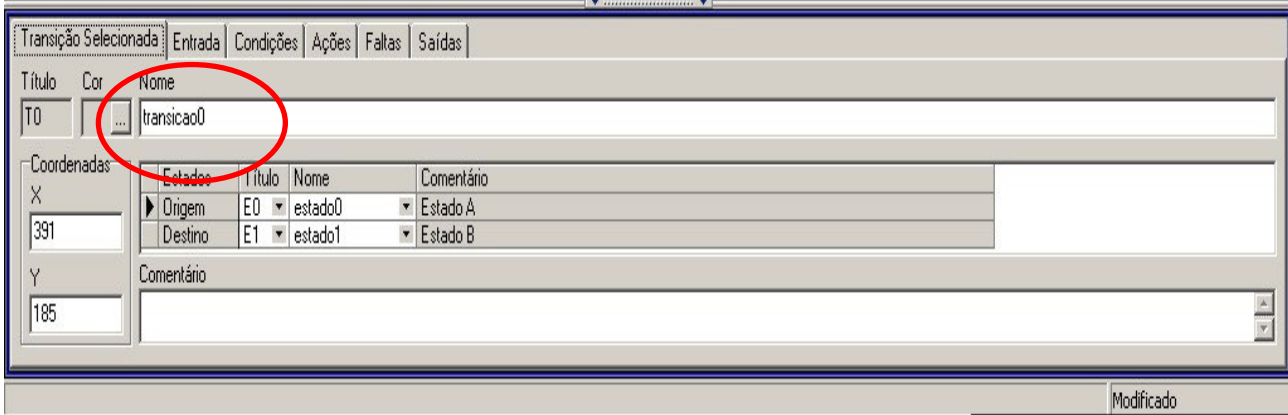

**Figura 52 - Exemplo Nomear Transição**

No lugar de **transicao0** renomeie para **a**. O mesmo pode ser feito com as outras transições **T1**, **T2**, **T3**, **T4**, **T5** e **T6**.

Como no caso dos estados a figura que aparece na *Área de Desenho* não muda o nome, sempre aparecendo **T0**, **T1**, **T2**, **T3**, **T4**, **T5** e **T6.**

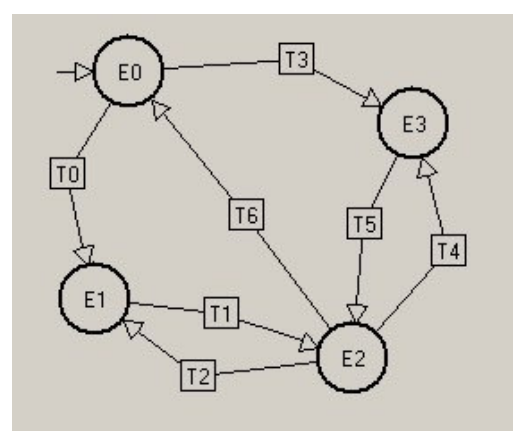

Até o momento a imagem do projeto esta desta maneira:

**Figura 53 – Exemplo Atual**

#### **Passo 5**

Por padrão a MME define o estado **E0** como estado inicial, podendo ser diferencia pela seta de indicação que aparece no estado agora iremos seleciona-lo para defini-lo também como estado final.

Primeiro selecionamos o estado E0, deverá aparecer na *Área de Atribuição* os **Atributos do Estado** como na Figura 51 – Exemplo Nomear o Estado, observamos que a caixa de seleção Inicial está marcada, o que devemos fazer é marcar também a caixa de seleção Final, podendo ver que a figura representando o Estado A mudou um pouco sua forma, adicionando um novo circulo dentro do estado. Veja abaixo:

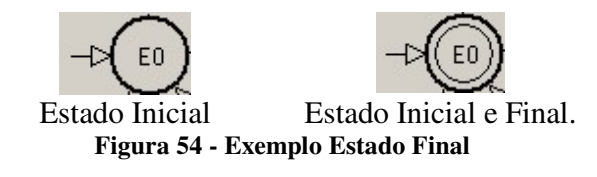

**Obs.:** lembrando que somente pode existir um estado inicial. Mas pode haver mais de um estado final.

## **Passo 6**

Agora iremos adicionar valores as transições.

Primeiro selecionaremos a transição **T0**, deverá aparecer na *Área de Atribuição* os **Atributos de Transições** como na Figura 52 - Exemplo Nomear Transição, escolheremos a opção **Entrada**, na parte branca dentro da Área de Atribuição, clicaremos com o botão direito do mouse para inserirmos uma nova entrada. Entraremos com as seguintes informações:

**Nome:** a **Camada:** INFERIOR **Parâmetros:** deixar esse campo vazio **Comentário:** Entrada da transição TO

Veja a figura abaixo:

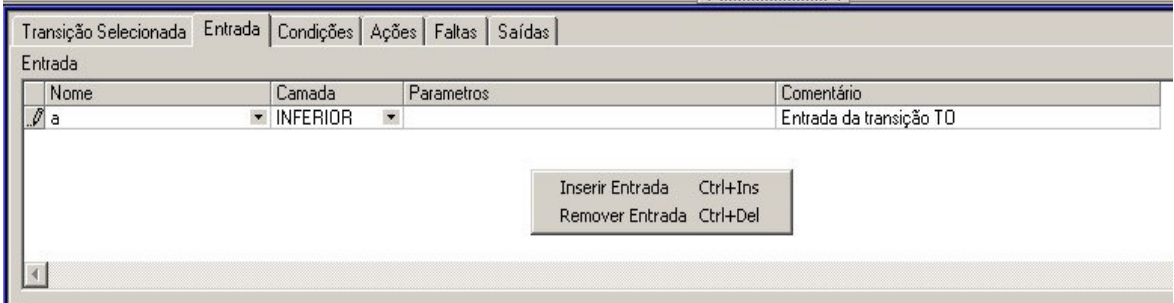

**Figura 55 - Exemplo Inserir Entrada**

Mantendo a transição T0 selecionada escolheremos a opção **Saída**, na parte branca dentro da *Área de Atribuição*, clicaremos com o botão direito do mouse para inserirmos uma nova saída. Entraremos com as seguintes informações:

**Nome:** s1 **Camada:** INFERIOR **Parâmetros:** deixar esse campo vazio **Comentário:** Saída da transição TO

Veja a figura abaixo:

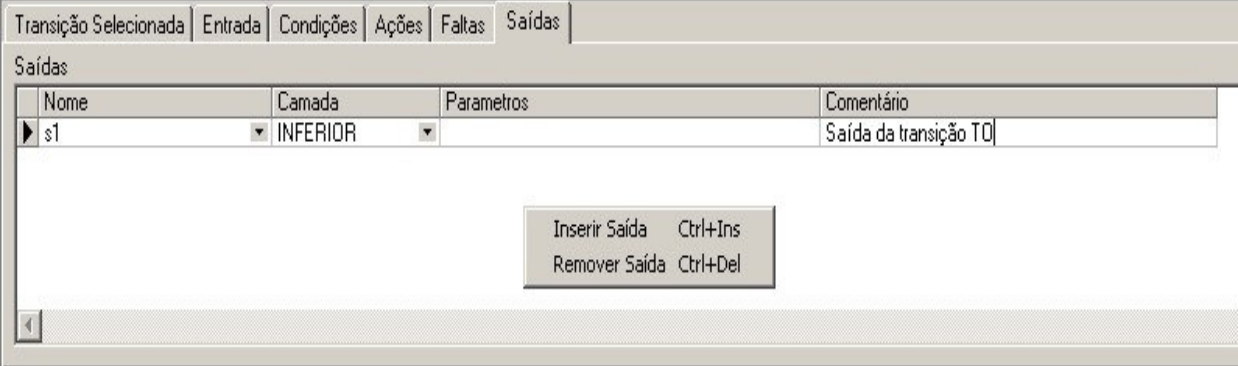

**Figura 56 - Exemplo Inserir Saída**

Repetir o processo para as outras transições.

O campo **Parâmetros** da opção **Entrada** e opção **Saída** poderá ficar vazio para todas as transições. O campo **Camada** poderá deixar selecionado **INFERIOR** também para todas as transições.

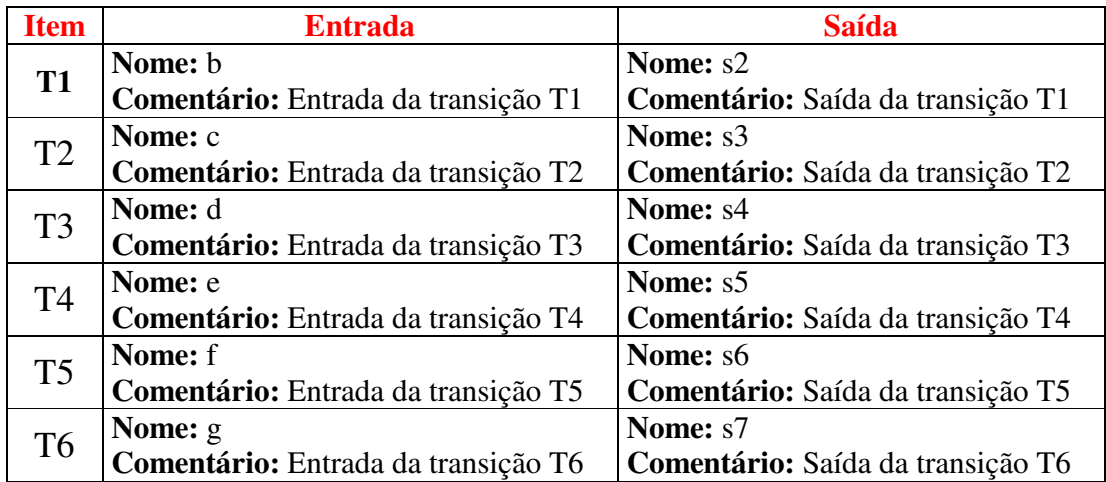

### **Passo 7**

Nesse ponto podemos gerar uma base de fatos que servirá como entrada da ferramenta CONDADO.

Clicamos no menu **Arquivo**, sub-menu **Exportar** e escolhemos **Base de Fatos...** Veja a figura abaixo:

| Arquivo                        | Editar                   |                                  | Ajuda Gerar Teste |                                                                        |        |
|--------------------------------|--------------------------|----------------------------------|-------------------|------------------------------------------------------------------------|--------|
| <b>Novo</b><br>Abrir<br>Salvar | Salvar Como Shift+Ctrl+S | Ctrl+N<br>$Ctrl+A$<br>$Ctrl + 5$ |                   |                                                                        |        |
| <b>Exportar</b>                |                          |                                  |                   | Imagem                                                                 | Ctrl+F |
| Sair                           |                          |                                  |                   | Linguagem de Especificação de Protocolos (LEP) Ctrl+P<br>Base de Fatos | Ctrl+B |

**Figura 57 - Exportar Base de Fatos**

Aparecerá uma tela pedindo o caminho onde será salvo o arquivo um nome para o mesmo.

**Obs. 1**: para que a MME possa executar a ferramenta CONDADO, é preciso que o arquivo seja salvo junto com os arquivos "**arp.pl"**, "**gerador.exe"** e **"LIBPL.DLL"** no seguinte endereço:

### **C:\ MME\Condado\**

**Obs. 2:** o nome deve ser "**base.pl**" para que a ferramenta CONDADO possa executa-lo. Veja a figura abaixo:

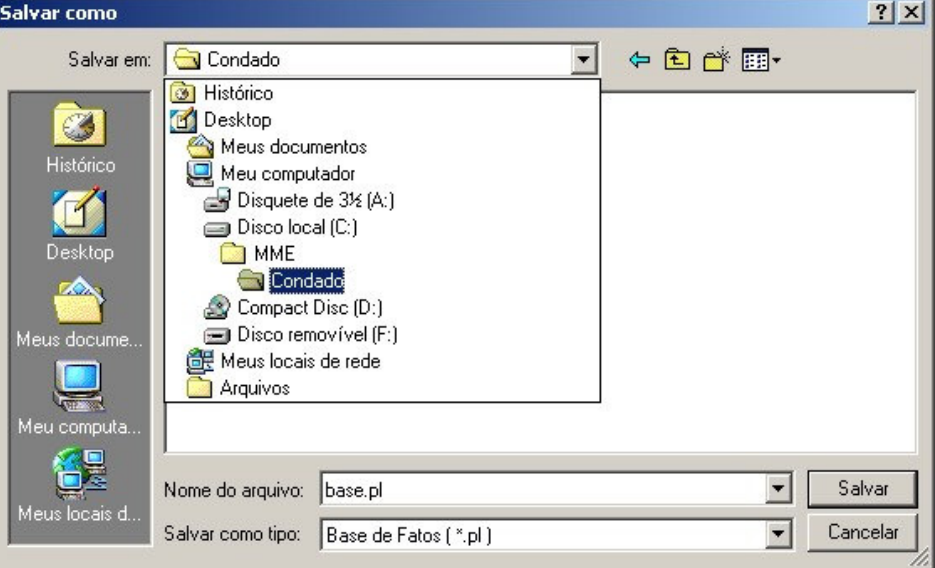

**Figura 58 - Salvar Base de Fatos**

Com o arquivo "**base.pl**" salvo no diretório correto, podemos executar a ferramenta CONDADO.

Clique no menu Gerar Teste e sub-menu Condado. Aparecerá uma tela estilo MS-DOS, assim que a ferramenta terminar de gerar os casos de teste a tela desaparece automaticamente.

Para ver os casos de teste gerados pela ferramenta CONDADO, basta ir ao mesmo diretório onde se encontra a **base.pl**.

Neste exemplo foram gerados os seguintes casos e teste:

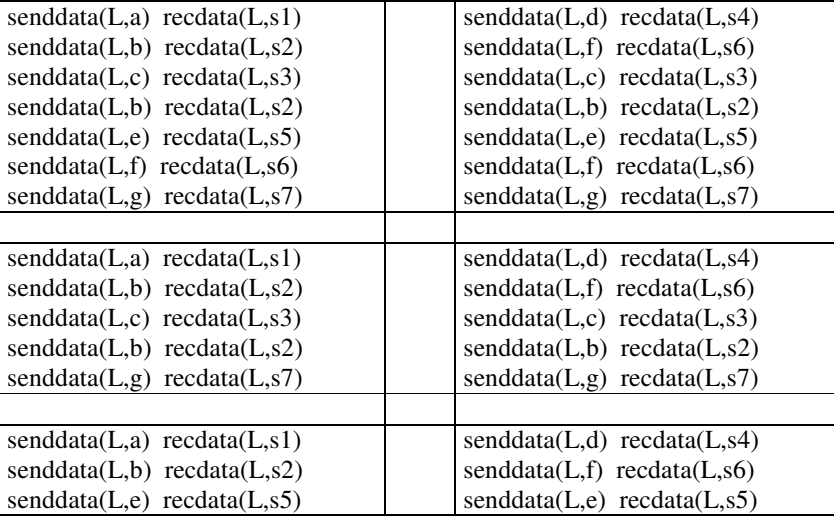

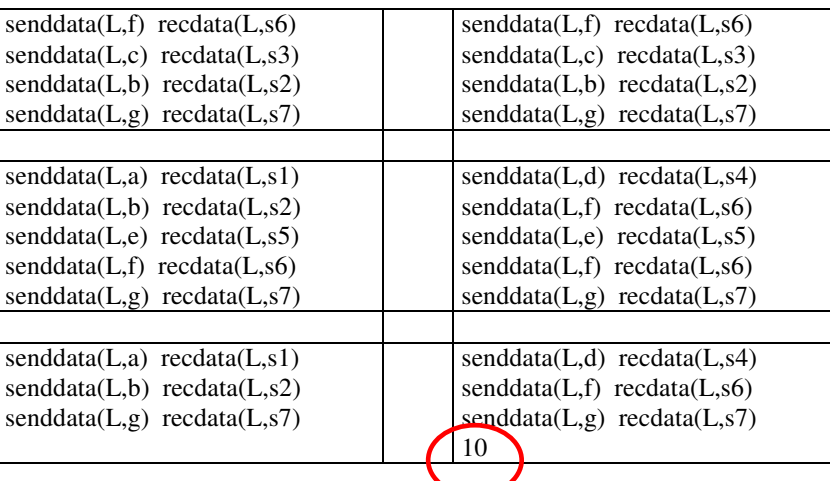

O valor numérico apresentado no final dos casos de teste mostra a quantidade de casos gerados.Cada caso de teste é separado por uma linha em branco.

Removendo alguns dados desse caso de teste para limpa-lo temos: **Obs:** exemplo: **senddata(L,a) recdata(L,s1)** Sendo que "**senddata(L,a)**" é a entrada da transição e "**recdata(L,s1)**" é a saída da transição.

Também foi removido o número representando a quantidade de casos gerados.

Os itens removidos foram: "**senddata(L,)**" mantendo somente o "**a**" a entrada e "**recdata(L,)**", mantendo "**s1**" a saída.

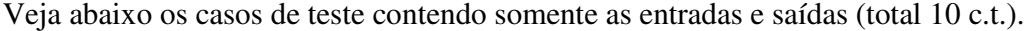

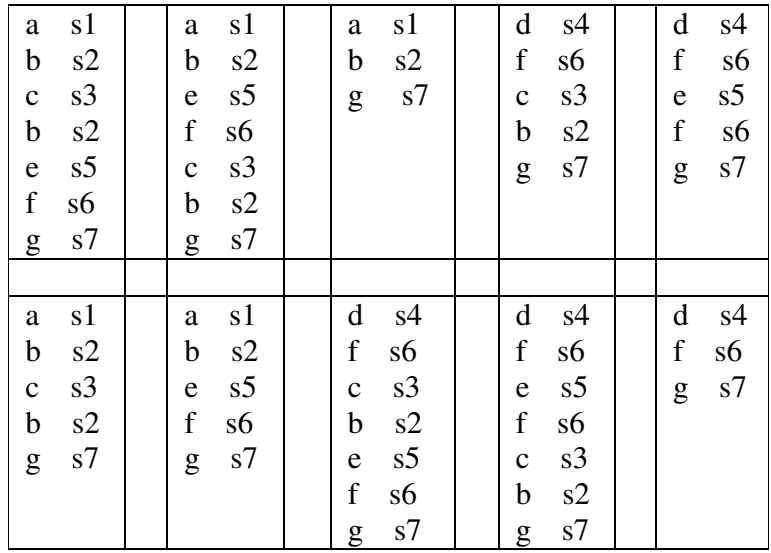

#### *Usando as Restrições da Ferramenta CONDADO*

Tomando o exemplo da máquina de estados descrito na Figura 47 - MEF Exemplo. Abrimos o arquivo "**arq.pl**" com um editor de texto como, por exemplo, o bloco de notas. O arquivo se encontra no diretório de instalação da CONDADO. Editaremos os campos da seguinte maneira:

Para **arquivo( )**, escreva o nome "**TesteDeRestricao.pl**". Sendo este o nome do arquivo a ser gerado com os casos de teste;

Para **r1** entre com "**r1([[transicao1,2],[transicao2,2]]).**".

Isso significa que passará 2 vezes pelas transições entre os estados: "**EstadoB**" e "**EstadoC**", conforme o exemplo;

Veja abaixo os casos de teste contendo somente as entradas e saídas usando a restrição "**r1**" (total 10 c.t.).

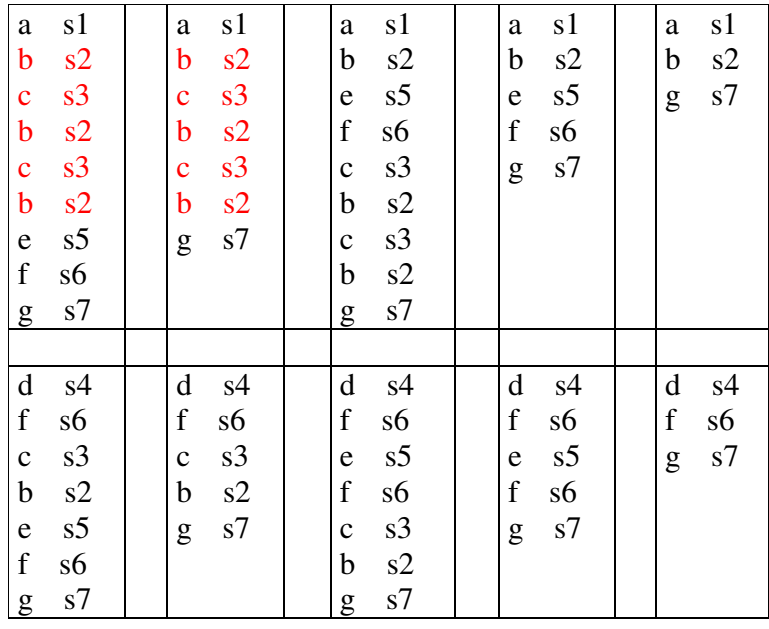

Para **r2** entre com: "**r2([transicao3]).**". Isso significa que irá cobrir a transição entre os estados: "**EstadoA**" e "**EstadoD**", conforme o exemplo.

Veja abaixo os casos de teste contendo somente as entradas e saídas usando a restrição "**r2**" (total 5 c.t.).

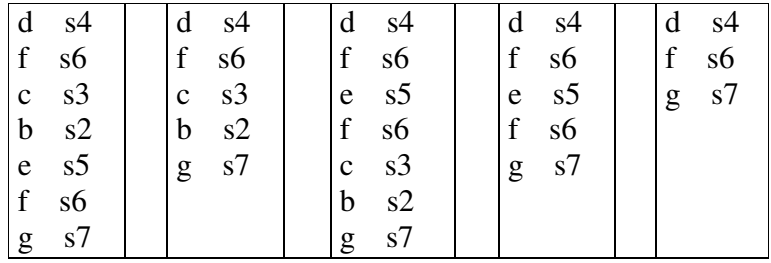